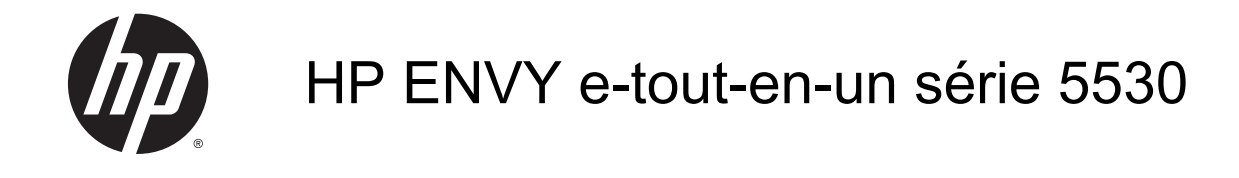

## **Sommaire**

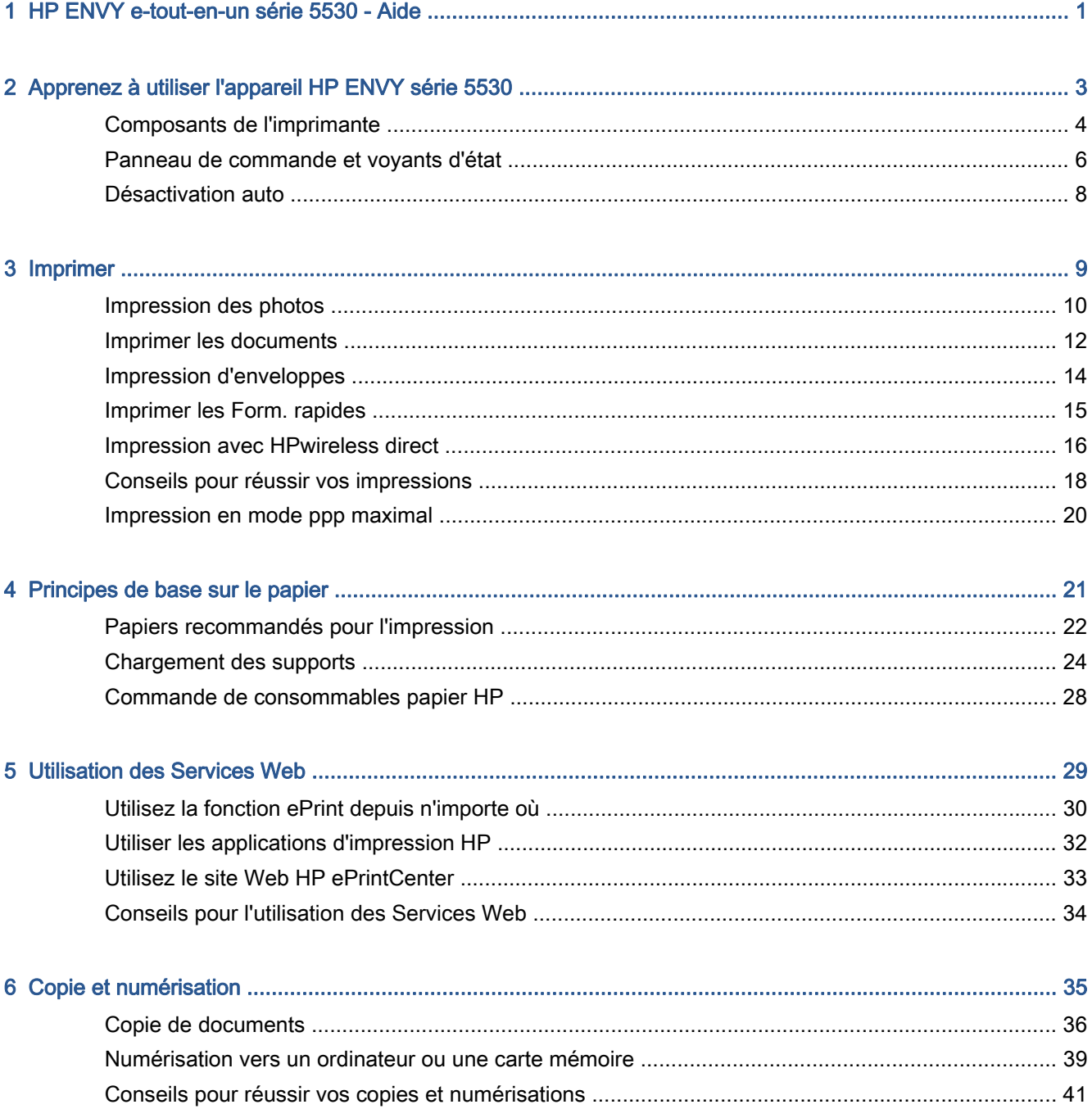

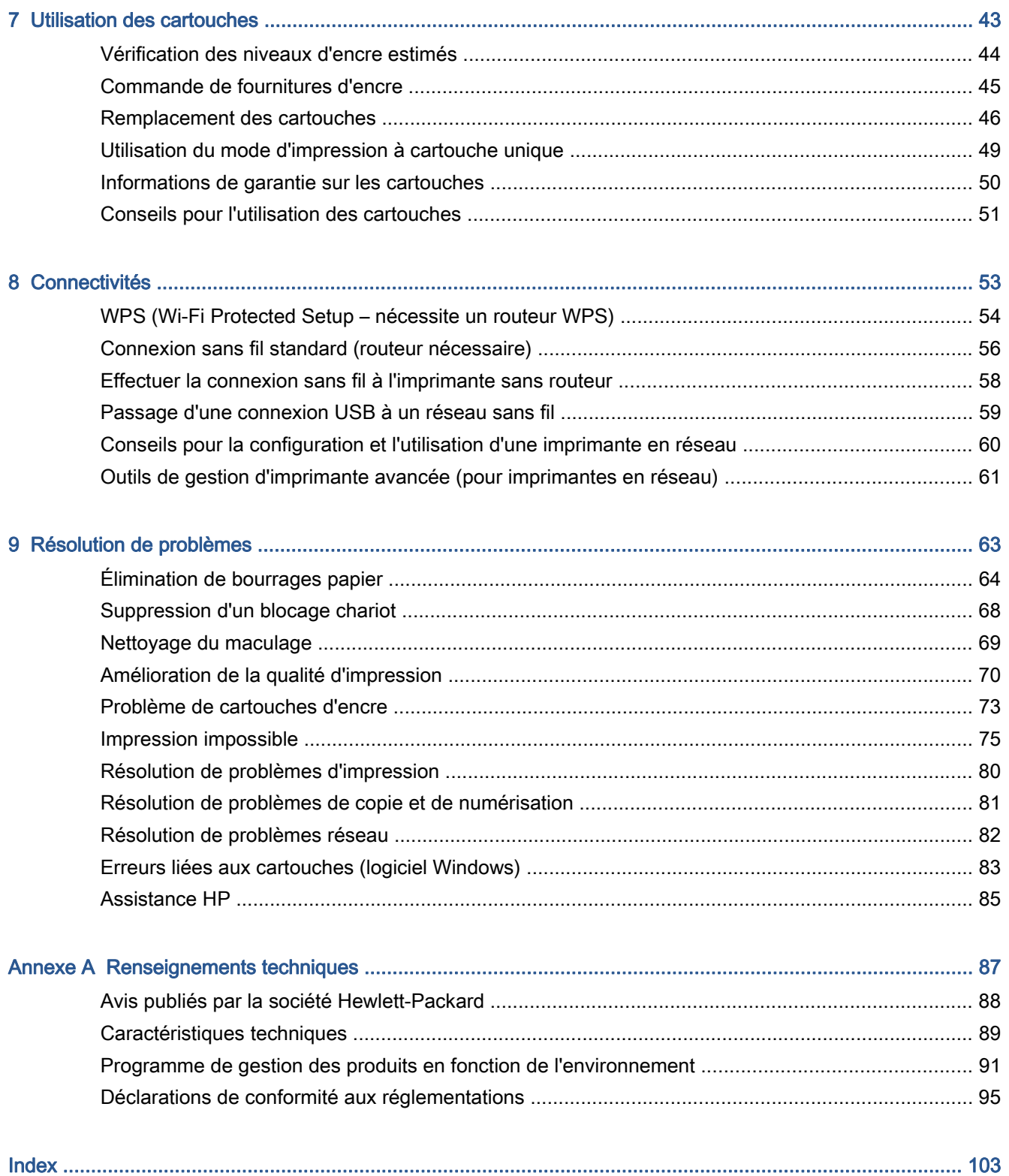

# <span id="page-4-0"></span>1 HP ENVY e-tout-en-un série 5530 - Aide

Apprenez à utiliser votre appareil HP ENVY série 5530

- [Apprenez à utiliser l'appareil HP ENVY série 5530 à la page 3](#page-6-0)
- [Imprimer à la page 9](#page-12-0)
- [Utilisation des Services Web à la page 29](#page-32-0)
- [Copie et numérisation à la page 35](#page-38-0)
- [Utilisation des cartouches à la page 43](#page-46-0)
- [Connectivités à la page 53](#page-56-0)
- [Renseignements techniques à la page 87](#page-90-0)
- [Résolution de problèmes à la page 63](#page-66-0)

# <span id="page-6-0"></span>2 Apprenez à utiliser l'appareil HP ENVY série 5530

- [Composants de l'imprimante](#page-7-0)
- [Panneau de commande et voyants d'état](#page-9-0)
- [Désactivation auto](#page-11-0)

## <span id="page-7-0"></span>Composants de l'imprimante

Figure 2-1 Vues avant et de dessus de l'appareil HP ENVY e-tout-en-un série 5530

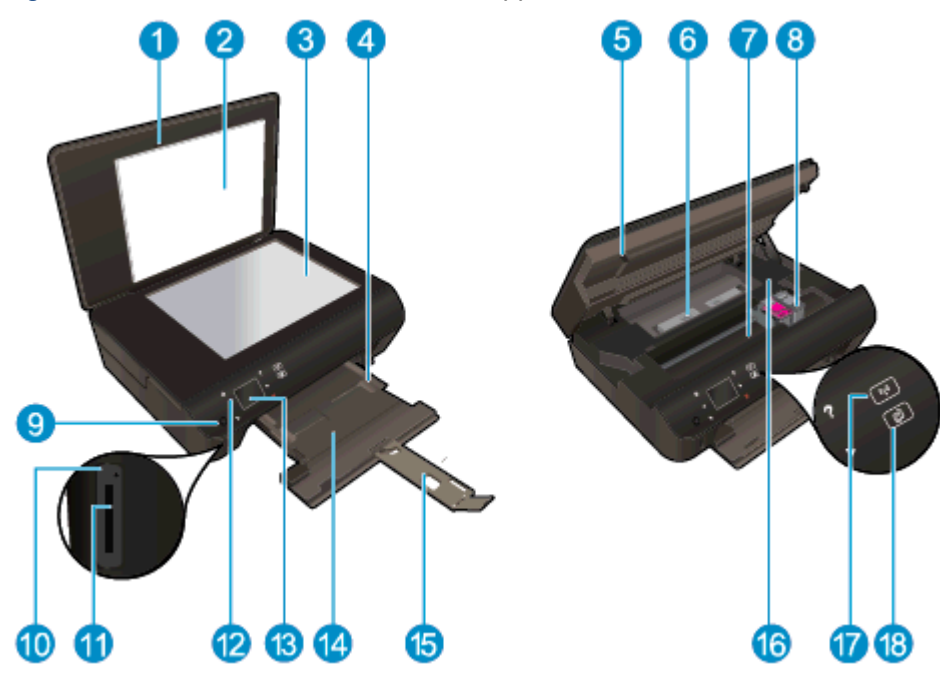

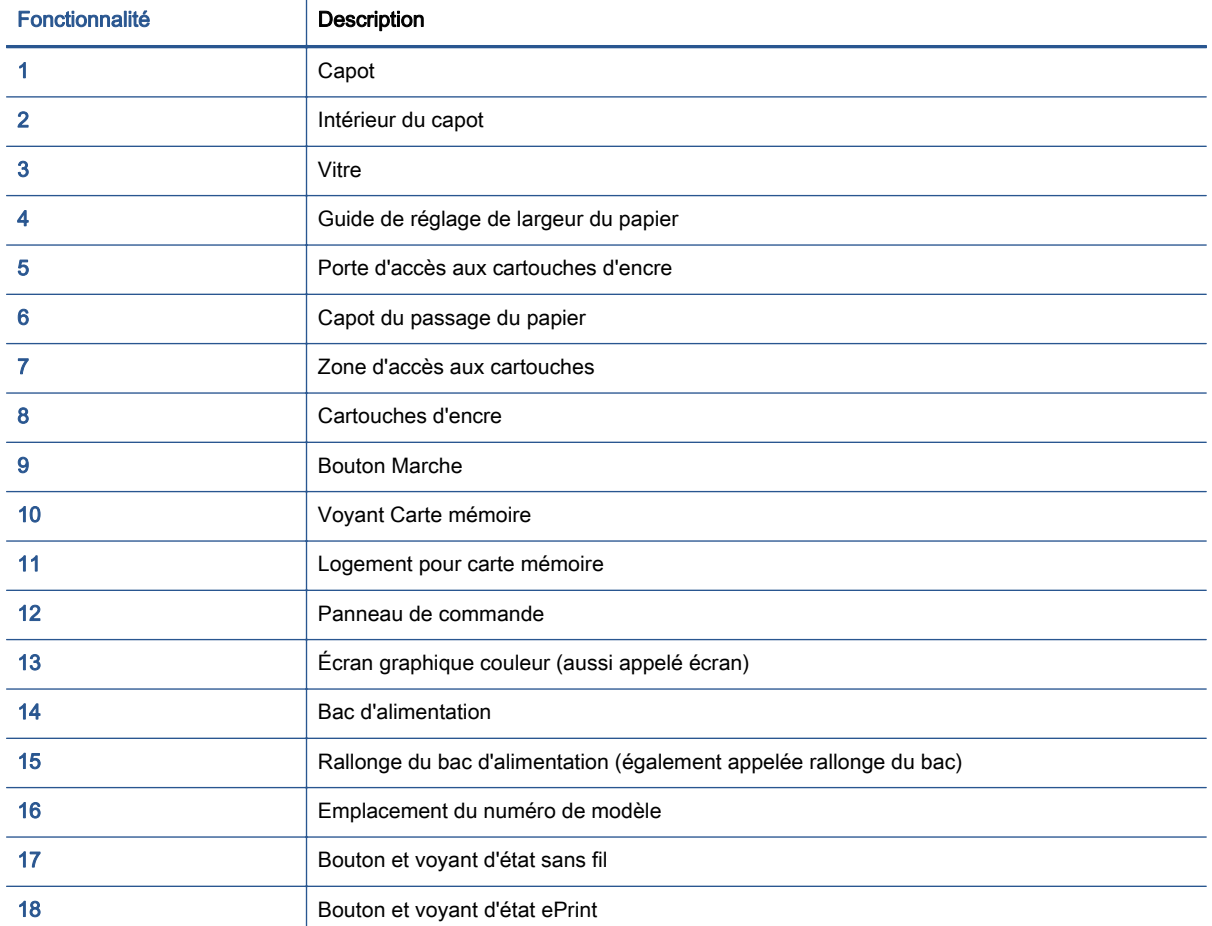

### Figure 2-2 Vue arrière de HP ENVY e-tout-en-un série 5530

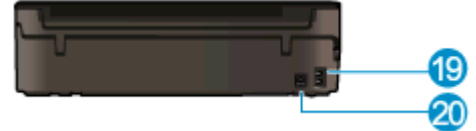

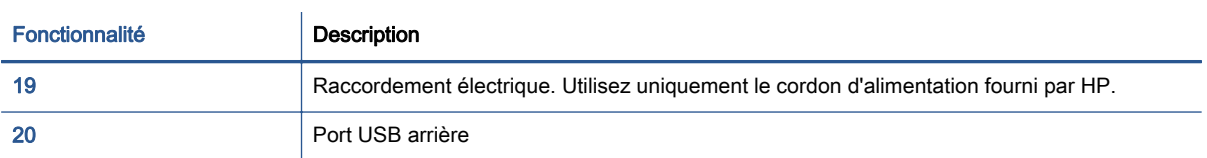

## <span id="page-9-0"></span>Panneau de commande et voyants d'état

Touchez les boutons de direction pour naviguer entre deux écrans d'accueil.

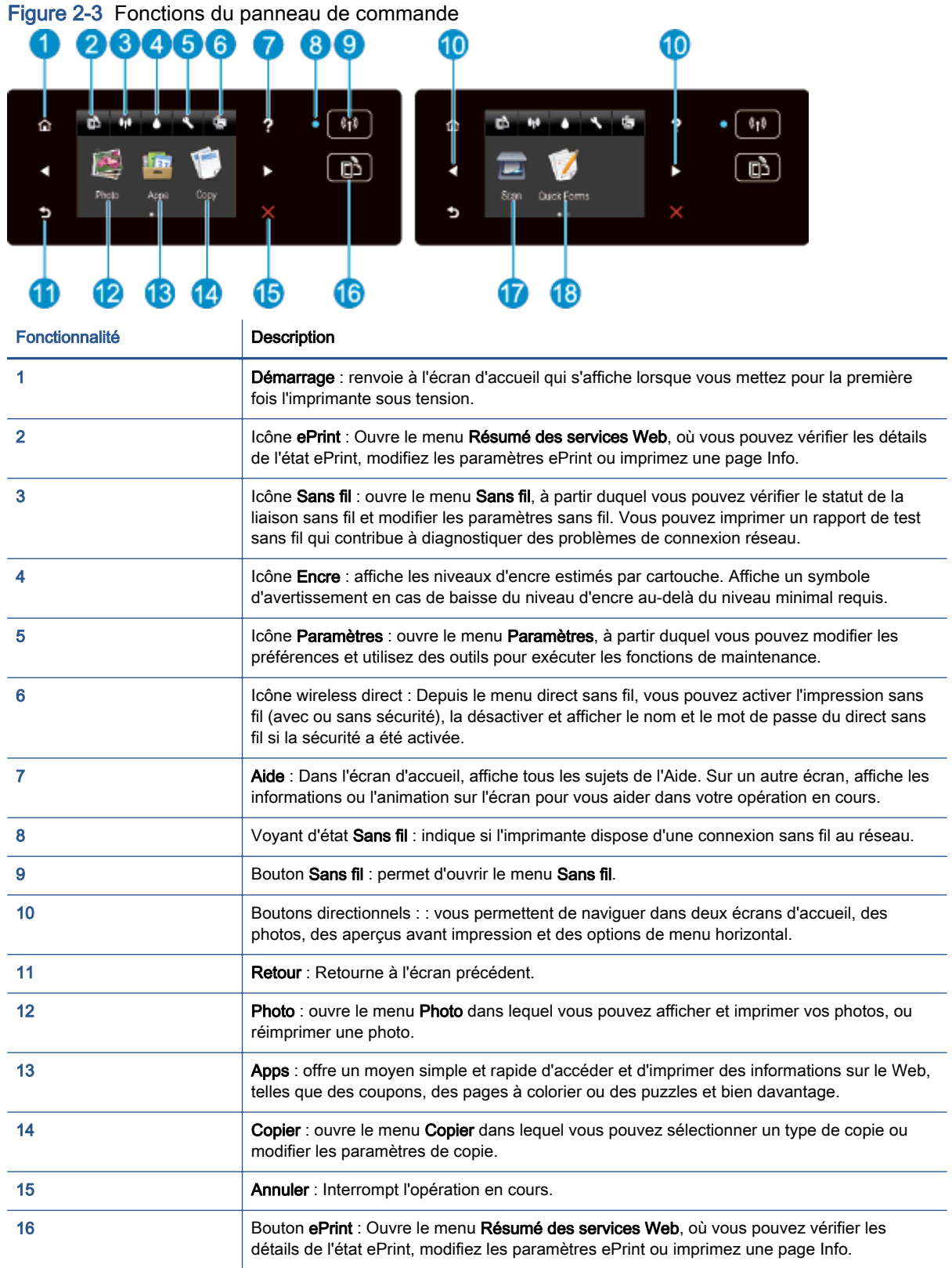

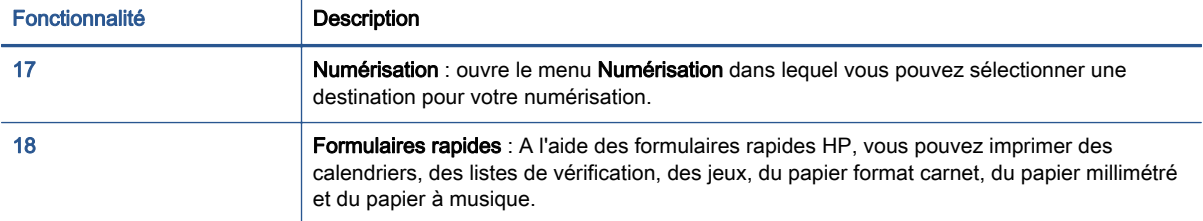

### Figure 2-4 Bouton et voyant d'état sans fil

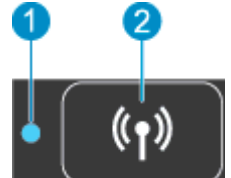

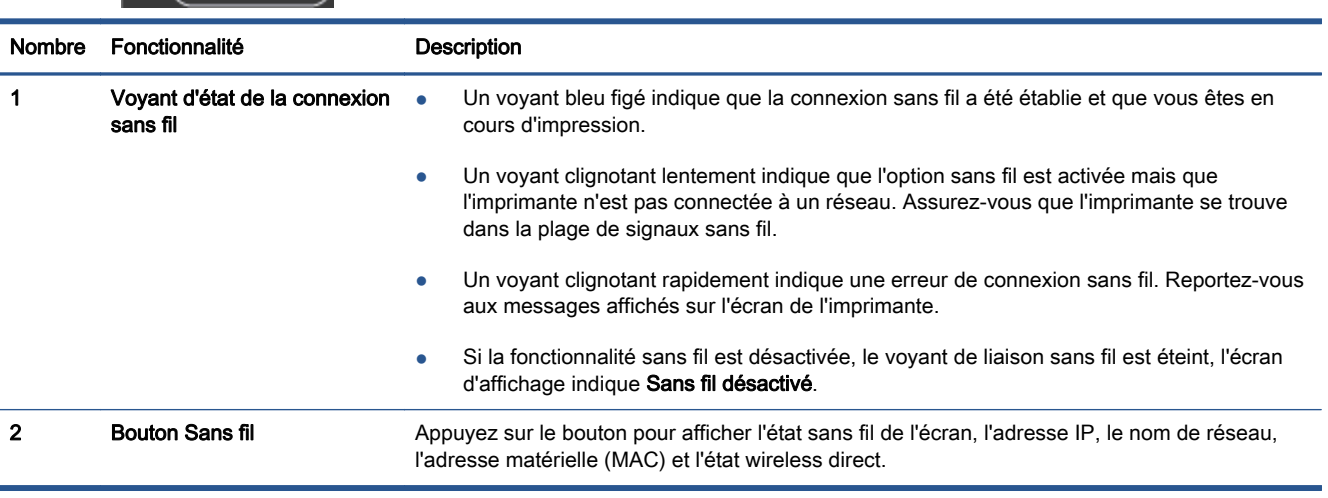

### Figure 2-5 Bouton ePrint

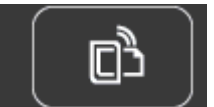

Appuyez sur le bouton pour afficher l'adresse de messagerie de l'imprimante ainsi que l'état **ePrint** et la fonctionnalité ePrint.

### <span id="page-11-0"></span>Désactivation auto

La fonction Désact. auto est activée automatiquement par défaut dans certaines régions quand vous mettez l'imprimante sous tension. Lorsque le paramètre Désact. auto est activé, l'imprimante s'éteint automatiquement après 2 heures d'inactivité pour vous aider à réduire votre consommation d'énergie. La fonction Désact. auto met totalement l'imprimante hors tension ; vous devez donc utiliser le bouton d'alimentation pour remettre l'imprimante sous tension. Pour des modèles d'imprimante disposant de la fonctionnalité réseau sans fil ou Ethernet, la fonction Désact. auto est automatiquement désactivée lorsque l'imprimante établit une connexion réseau sans fil ou Ethernet. Même lorsque le paramètre Désact. auto est désactivé, l'imprimante passe en mode Veille après 5 minutes d'inactivité pour vous aider à réduire la consommation d'énergie.

### Pour modifier le paramètre Désact. auto

- 1. En fonction de votre système d'exploitation, exécutez l'une des opérations suivantes pour ouvrir le logiciel d'impression :
	- Windows 8 : Sur l'écran Démarrer, cliquez avec le bouton droit de la souris sur une zone vide de l'écran, cliquez sur Toutes les applications sur la barre des applications, puis cliquez sur l'icône portant le nom de l'imprimante.
	- Windows 7, Windows Vista et Windows XP : Sur le bureau de l'ordinateur, cliquez sur Démarrer, sélectionnez Tous les programmes, cliquez sur HP, sur HP ENVY série 5530, puis sur HP ENVY série 5530.
- 2. Dans le logiciel d'impression, sélectionnez Imprimer et numériser, puis cliquez sur Gérer votre imprimante pour accéder à la Boîte à outils de l'imprimante.
- 3. Dans la Boîte à outils de l'imprimante, cliquez sur Paramètres avancés, puis suivez les instructions à l'écran.

Une fois le paramètre modifié, l'imprimante le conservera tel que vous l'avez défini.

# <span id="page-12-0"></span>3 Imprimer

- [Impression des photos](#page-13-0)
- [Imprimer les documents](#page-15-0)
- [Impression d'enveloppes](#page-17-0)
- [Imprimer les Form. rapides](#page-18-0)
- [Impression avec HPwireless direct](#page-19-0)
- [Conseils pour réussir vos impressions](#page-21-0)
- [Impression en mode ppp maximal](#page-23-0)

## <span id="page-13-0"></span>Impression des photos

### Chargement du papier photo

- 1. Chargez du papier photo dans le bac à papier.
	- Tirez le bac à papier vers vous jusqu'à ce qu'il s'arrête.
	- Chargez le papier photo, face à imprimer vers le bas.

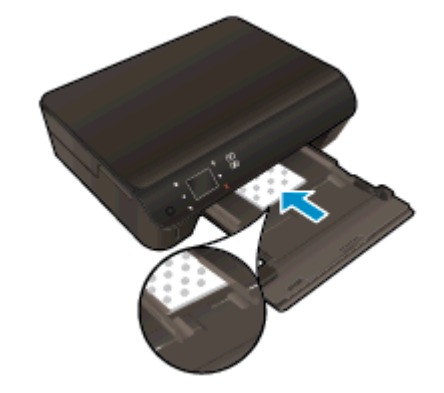

- Déplacez le guide de largeur du papier vers l'intérieur contre le bord du papier.
- Repoussez le bac à papier jusqu'à ce qu'il se bloque.
- 2. Ouvrez l'extension du bac papier.

### Impression de photos depuis une carte mémoire

1. Insérez une carte mémoire dans son logement.

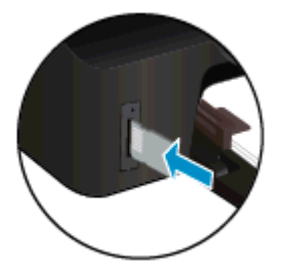

- 2. Sur l'écran d'accueil, touchez Photo pour afficher le menu Photo.
- 3. Dans le menu Photo, touchez Afficher et imprimer pour afficher des photos.
- 4. Touchez une photo à imprimer.
- 5. Touchez la flèche vers le haut ou vers le bas pour indiquer le nombre de photos à imprimer.
- 6. Touchez Modifier pour sélectionner les options permettant de modifier les photos sélectionnées. Vous pouvez faire pivoter et recadrer une photo, ou activer / désactiver l'option Retouche photo.
- 7. Touchez Terminé pour prévisualiser la photo sélectionnée. Si vous souhaitez régler la mise en page, le type de papier, la correction yeux rouges ou le cachet de date, touchez Paramètres, puis votre sélection. Vous pouvez également enregistrer de nouveaux paramètres par défaut.
- 8. Touchez Imprimer pour lancer l'impression.

#### Impression d'une photo sur du papier photo

- 1. Dans le menu Fichier du logiciel, cliquez sur Imprimer.
- 2. Vérifiez que votre imprimante est sélectionnée.
- 3. Cliquez sur le bouton qui ouvre la boîte de dialogue Propriétés.

Selon l'application logicielle utilisée, ce bouton peut correspondre à Propriétés, Options, Configuration d'imprimante, Propriétés d'imprimante, Imprimante ou Préférences.

- 4. Sélectionnez les options appropriées.
	- Sous l'onglet Mise en page, sélectionnez l'orientation Portrait ou Paysage.
	- Sous l'onglet Papier/Qualité, sélectionnez le type de papier approprié dans la liste déroulante Support dans la zone Sélection du bac, puis choisissez la qualité de papier appropriée dans la liste déroulante Paramètres de qualité.
	- Cliquez sur le bouton Avancé pour sélectionner le format de papier approprié dans le menu déroulant Format de papier.

REMARQUE : Pour une résolution ppp maximale, cliquez sur l'onglet Papier/Qualité, sélectionnez Papier photo dans la liste déroulante Support, puis sélectionnez Optimum dans les Paramètres de qualité. Cliquez ensuite sur le bouton Avancé et sélectionnez Oui dans la liste déroulante Imprimer en résolution max. Si vous imprimez en niveaux de gris, résolution ppp maximale, sélectionnez Niveaux de gris haute qualité dans la liste déroulante Imprimer en niveaux de gris.

- 5. Cliquez sur OK pour revenir à la boîte de dialogue Propriétés.
- 6. Cliquez sur OK, puis sur Imprimer ou sur OK dans la boîte de dialogue Imprimer.

REMARQUE : Ne laissez pas de papier photo dans le bac d'alimentation si vous ne l'utilisez pas. Il risquerait de gondoler, ce qui nuirait à la qualité des impressions. Le papier photo doit être plat pour permettre une bonne impression.

## <span id="page-15-0"></span>Imprimer les documents

### Chargement du papier

- 1. Chargez du papier dans le bac à papier.
	- Tirez le bac à papier vers vous jusqu'à ce qu'il s'arrête.
	- Chargez le papier, face à imprimer vers le bas.

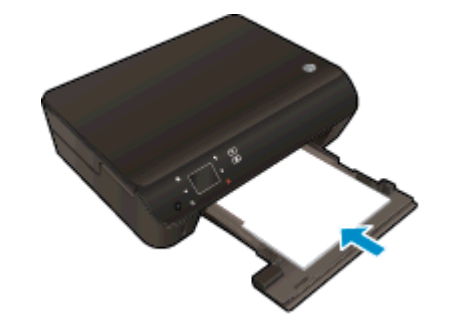

- Déplacez le quide de largeur du papier vers l'intérieur contre le bord du papier.
- Repoussez le bac à papier jusqu'à ce qu'il se bloque.
- 2. Dépliez l'extension du bac papier.

### Pour imprimer un document

- 1. Depuis votre programme, cliquez sur le bouton Imprimer.
- 2. Vérifiez que votre imprimante est sélectionnée.
- 3. Cliquez sur le bouton qui ouvre la boîte de dialogue Propriétés.

Selon l'application logicielle utilisée, ce bouton peut correspondre à Propriétés, Options, Configuration d'imprimante, Propriétés d'imprimante, Imprimante ou Préférences.

- 4. Sélectionnez les options appropriées.
	- Sous l'onglet Mise en page, sélectionnez l'orientation Portrait ou Paysage.
	- Sous l'onglet Papier/Qualité, sélectionnez le type de papier approprié dans la liste déroulante Support dans la zone Sélection du bac, puis choisissez la qualité de papier appropriée dans la liste déroulante Paramètres de qualité.
	- Cliquez sur le bouton Avancé pour sélectionner le format de papier approprié dans le menu déroulant Format de papier.
- 5. Cliquez sur OK pour fermer la boîte de dialoque Propriétés.
- 6. Cliquez sur Imprimer ou sur OK pour commencer l'impression.

### Pour imprimer en recto-verso

- 1. Dans le logiciel, cliquez sur le bouton Imprimer.
- 2. Vérifiez que votre imprimante est sélectionnée.

3. Cliquez sur le bouton qui ouvre la boîte de dialogue Propriétés.

Selon l'application logicielle utilisée, ce bouton peut correspondre à Propriétés, Options, Configuration d'imprimante, Propriétés d'imprimante, Imprimante ou Préférences.

- 4. Sélectionnez les options appropriées.
	- Sous l'onglet Mise en page, sélectionnez l'orientation Portrait ou Paysage.
	- Sous l'onglet Papier/Qualité, sélectionnez le type de papier et la qualité d'impression appropriés dans la liste déroulante Support.
	- Cliquez sur le bouton Avancé, puis sélectionnez le format de papier approprié dans le menu déroulant Format de papier.
- 5. Sous l'onglet Mise en page, sélectionnez Retourner sur le bord long ou Retourner sur le bord court dans le menu déroulant Copie recto verso.
- 6. Cliquez sur OK pour imprimer.

REMARQUE : Après impression d'une page du document, vous serez invité à patienter quelques secondes. Puis, l'imprimante chargera automatiquement du papier de l'autre côté. Vous n'avez pas besoin de remettre du papier ou d'effectuer quelque opération.

REMARQUE : Si vos documents imprimés ne sont pas alignés dans les marges du papier, assurezvous que vous avez sélectionné la langue et la région appropriées. Sur l'écran de l'imprimante, sélectionnez Paramètres, puis sélectionnez Préférences. Sélectionnez votre langue, puis votre région parmi les options proposées. La sélection des paramètres de Langue/Région appropriés permet de garantir que les paramètres de format de papier par défaut sont configurés sur l'imprimante.

### <span id="page-17-0"></span>Impression d'enveloppes

Vous pouvez charger une ou plusieurs enveloppes dans le bac d'entrée de l'appareil HP ENVY série 5530. N'utilisez pas d'enveloppes brillantes avec des motifs en relief, ni d'enveloppes à fermoir ou à fenêtre.

REMARQUE : Reportez-vous aux fichiers d'aide de votre logiciel de traitement de texte pour obtenir des détails sur la mise en forme du texte à imprimer sur des enveloppes. Pour des résultats optimaux, utilisez des étiquettes pour indiquer l'adresse de l'expéditeur.

#### Chargement des enveloppes

- 1. Vérifiez que le bac à papier est ouvert.
- 2. Faites glisser les guides de largeur du papier.
- 3. Chargez les enveloppes au centre du bac. Le côté à imprimer doit être orienté vers le bas. Le rabat doit être placé du coté gauche.
- 4. Poussez les enveloppes dans l'imprimante jusqu'à ce qu'elles soient calées.
- 5. Faites glisser les guides de largeur du papier pour les positionner contre le bord des enveloppes.

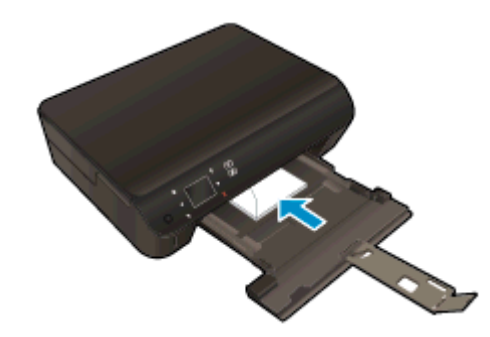

### Pour imprimer une enveloppe

- 1. Dans le menu Fichier du logiciel, cliquez sur Imprimer.
- 2. Vérifiez que votre imprimante est sélectionnée.
- 3. Cliquez sur le bouton qui ouvre la boîte de dialogue Propriétés.

Selon l'application logicielle utilisée, ce bouton peut correspondre à Propriétés, Options, Configuration d'imprimante, Propriétés d'imprimante, Imprimante ou Préférences.

- 4. Sélectionnez les options appropriées.
	- Sous l'onglet Mise en page, sélectionnez l'orientation Portrait ou Paysage.
	- Sous l'onglet Papier/Qualité, sélectionnez le type de papier approprié dans la liste déroulante Support dans la zone Sélection du bac, puis choisissez la qualité de papier appropriée dans la liste déroulante Paramètres de qualité.
	- Cliquez sur le bouton Avancé pour sélectionner le format de papier approprié dans le menu déroulant Format de papier.
- 5. Cliquez sur OK, puis sur Imprimer ou sur OK dans la boîte de dialogue Imprimer.

## <span id="page-18-0"></span>Imprimer les Form. rapides

Utilisez les formulaires rapides HP pour imprimer des pages drôles et utiles. Vous pouvez imprimer des calendriers, des listes de vérification, des jeux, du papier format carnet, du papier millimétré et du papier à musique.

### Pour imprimer les formulaires rapides

- 1. Sur l'écran d'accueil de l'écran de l'imprimante, touchez le bouton directionnel de droite, puis touchez Formulaires rapides.
- 2. Touchez Formulaires rapides. Si vous ne pouvez pas trouver l'application, touchez le bouton directionnel de droite pour faire défiler toutes les applications.
- 3. Choisissez l'une des deux options Formulaires rapides HP : Calendrier, List de vérification, Jeux, Papier format carnet, Papier millimétré et Papier à musique.
- 4. Touchez l'une des sous-catégories à partir de votre sélection. Utilisez le bouton directionnel de droite pour faire défiler dans les sous-catégories.
- 5. Touchez le bouton directionnel de gauche ou de droite pour indiquer le nombre de copies que vous souhaitez imprimer, puis touchez Terminé.

### <span id="page-19-0"></span>Impression avec HPwireless direct

Grâce à la fonction wireless direct HP, vous pouvez lancer une impression sans fil depuis un ordinateur, un smartphone, une tablette ou un autre appareil compatible Wi-Fi, sans passer par une connexion réseau sans fil.

Lorsque vous utilisez wireless direct, référez-vous aux instructions suivantes :

Veillez à ce votre ordinateur ou périphérique mobile dispose des logiciels requis :

Si vous utilisez un ordinateur, veillez à ce que le logiciel fourni avec l'imprimante HP soit bien installé.

- Si vous utilisez un périphérique mobile, veillez à ce qu'une application d'impression compatible soit bien installée. Pour en savoir sur l'impression mobile, rendez-vous sur [www.hp.com/global/](http://www.hp.com/global/us/en/eprint/mobile_printing_apps.html) [us/en/eprint/mobile\\_printing\\_apps.html.](http://www.hp.com/global/us/en/eprint/mobile_printing_apps.html)
- Veillez à ce que la liaison wireless direct HP soit activée sur l'imprimante et, si nécessaire, que la sécurité soit en place. Pour plus d'informations, voir [Effectuer la connexion sans fil à](#page-61-0) [l'imprimante sans routeur à la page 58.](#page-61-0)
- Une même connexion pour l'impression wireless direct HP peut servir à cinq ordinateurs et appareils mobiles.
- La liaison wireless direct HP peut également servir alors que l'imprimante est connectée à un ordinateur via un câble USB ou à un réseau utilisant une connexion sans fil.
- La liaison wireless direct HP ne peut pas servir à relier un ordinateur, un périphérique mobile ou une imprimante à Internet.

 [Cliquez ici pour consulter des informations complémentaires en ligne](http://h20180.www2.hp.com/apps/Nav?h_pagetype=s-924&h_client=s-h-e004-01&h_keyword=lp70046-win-EN5530&h_lang=fr&h_cc=fr).

REMARQUE : Il se peut que ces sites Web ne soient pour l'instant pas disponibles dans certaines langues.

Cette section contient les rubriques suivantes :

- Impression depuis un périphérique mobile à connexion sans fil
- [Impression depuis un ordinateur à connexion sans fil](#page-20-0)

### Impression depuis un périphérique mobile à connexion sans fil

Veillez à bien avoir installé une application d'impression compatible sur le périphérique mobile. Pour plus d'informations, rendez-vous sur [www.hp.com/global/us/en/eprint/mobile\\_printing\\_apps.html](http://www.hp.com/global/us/en/eprint/mobile_printing_apps.html).

- 1. Assurez-vous d'avoir activé wireless direct HP sur l'imprimante. Pour plus d'informations, voir [Effectuer la connexion sans fil à l'imprimante sans routeur à la page 58.](#page-61-0)
- 2. Activez la connexion Wi-Fi sans fil sur votre périphérique mobile. Pour plus d'informations, reportez-vous à la documentation fournie avec le périphérique mobile.

REMARQUE : Si votre périphérique mobile ne prend pas en charge la connexion Wi-Fi, vous ne pourrez pas utiliser wireless direct HP.

<span id="page-20-0"></span>3. Connectez-vous à un nouveau réseau depuis LE périphérique mobile. Utilisez la procédure habituelle pour vous connecter à un nouveau réseau ou point d'accès sans fil Sélectionnez le nom de l'impression wireless direct de HP dans la liste des réseaux sans fil détectés, comme HP-Print-\*\*-ENVY-5530 (\*\* étant les caractères uniques qui permettent d'identifier votre imprimante).

Si l'accès à l'impression wireless direct HP est sécurisé, entrez le mot de passe à l'invite.

4. Imprimez votre document.

### Impression depuis un ordinateur à connexion sans fil

- 1. Assurez-vous d'avoir mis sous activé wireless direct HP sur l'imprimante. Pour plus d'informations, reportez-vous à la section [Effectuer la connexion sans fil à l'imprimante sans](#page-61-0) [routeur à la page 58.](#page-61-0)
- 2. Activez la connexion Wi-Fi sur l'ordinateur. Pour plus d'informations, reportez-vous à la documentation fournie avec l'ordinateur.

REMARQUE : Si votre ordinateur ne prend pas en charge la connexion Wi-Fi, vous ne pourrez pas utiliser wireless direct HP.

3. Connectez-vous à un nouveau réseau depuis l'ordinateur. Utilisez la procédure habituelle pour vous connecter à un nouveau réseau ou point d'accès sans fil Sélectionnez le nom de l'impression wireless direct HP dans la liste des réseaux sans fil détectés, comme HP-Print-\*\*- ENVY-5530 (\*\* étant les caractères uniques qui permettent d'identifier votre imprimante).

Si l'accès à l'impression wireless direct HP est sécurisé, entrez le mot de passe à l'invite.

- 4. Passez à l'étape 5 si l'imprimante est installée et reliée à l'ordinateur sur un réseau sans fil. Si l'imprimante est installée et reliée à l'ordinateur par un câble USB, procédez comme suit pour installer le logiciel d'impression HP à l'aide de la connexion wireless direct HP.
	- a. En fonction de votre système d'exploitation, exécutez l'une des opérations suivantes :
		- Windows 8 : Sur l'écran Démarrer, cliquez avec le bouton droit de la souris sur une zone vide de l'écran, cliquez sur Toutes les applications sur la barre des applications, puis cliquez sur Configuration et logiciel d'imprimante.
		- Windows 7, Windows Vista et Windows XP : Sur le bureau de l'ordinateur, cliquez sur Démarrer, sélectionnez Tous les programmes, cliquez sur HP, sur HP ENVY série 5530, puis sur Configuration et logiciel d'imprimante.
	- b. Sélectionnez Connecter une nouvelle imprimante.
	- c. Quand l'écran du logiciel présentant les Options de connexion apparaît, sélectionnez Sans fil.

Sélectionnez HP ENVY série 5530 dans la liste des imprimantes détectées.

- d. Suivez les instructions à l'écran.
- 5. Imprimez votre document.

## <span id="page-21-0"></span>Conseils pour réussir vos impressions

Suivez les conseils ci-après pour réussir vos impressions.

#### Conseils pour l'impression depuis un ordinateur

Pour plus d'informations sur l'impression des documents, photos ou enveloppes depuis un ordinateur, utilisez les liens suivants afin d'obtenir des instructions spécifiques au système d'exploitation.

- Découvrez comment imprimer des photos enregistrées sur votre ordinateur. Découvrez comment activer la résolution ppp maximale. [Cliquez ici pour accéder à plus d'informations en](http://h20180.www2.hp.com/apps/Nav?h_pagetype=s-924&h_client=s-h-e004-01&h_keyword=lp70039-win-EN5530&h_lang=fr&h_cc=fr) [ligne](http://h20180.www2.hp.com/apps/Nav?h_pagetype=s-924&h_client=s-h-e004-01&h_keyword=lp70039-win-EN5530&h_lang=fr&h_cc=fr).
- Découvrez comment imprimer des enveloppes depuis votre ordinateur. [Cliquez ici pour accéder](http://h20180.www2.hp.com/apps/Nav?h_pagetype=s-924&h_client=s-h-e004-01&h_keyword=lp70040-win-EN5530&h_lang=fr&h_cc=fr) [à plus d'informations en ligne](http://h20180.www2.hp.com/apps/Nav?h_pagetype=s-924&h_client=s-h-e004-01&h_keyword=lp70040-win-EN5530&h_lang=fr&h_cc=fr).

### Conseils pour le papier et l'encre

- Utilisez des cartouches HP authentiques. Les cartouches HP authentiques ont été concues et testées avec les imprimantes HP pour vous aider à obtenir des résultats remarquables, jour après jour.
- Assurez-vous que les cartouches contiennent suffisamment d'encre. Affichez les niveaux d'encre estimés en touchant l'icône Encre sur l'écran d'accueil.

Pour découvrir d'autres conseils sur l'utilisation des cartouches, consultez [Conseils pour](#page-54-0) [l'utilisation des cartouches à la page 51](#page-54-0).

- Chargez une pile de papier, et non une seule page. Utilisez du papier propre, bien aplani et de même format. Assurez-vous qu'un seul type de papier est chargé à la fois.
- Ajustez les guides de réglage de largeur du papier pour qu'ils butent contre le papier chargé. Assurez-vous que les guides de réglage de largeur du papier ne courbent pas le papier chargé dans le bac.
- Définissez la qualité d'impression et le format de papier d'après le type et le format du papier chargé dans le bac papier.
- Pour éliminer un bourrage papier, consultez la section [Élimination de bourrages papier](#page-67-0) [à la page 64](#page-67-0) pour plus d'informations.

#### Conseils relatifs aux paramètres de l'imprimante

- Sous l'onglet Papier/Qualité, sélectionnez le type de papier approprié dans la liste déroulante Support dans la zone Sélection du bac, puis choisissez la qualité de papier appropriée dans la liste déroulante Paramètres de qualité.
- Sélectionnez le format de papier approprié dans la liste déroulante **Format de papier**, dans la boîte de dialogue Options avancées. Accédez au menu Options avancées en cliquant sur le bouton Avancé dans l'onglet Mise en page ou Papier/Qualité.
- Pour modifier les paramètres d'impression par défaut, cliquez sur **Imprimer et numériser**, puis sur Définir les préférences dans l'application logicielle de l'imprimante.

En fonction de votre système d'exploitation, exécutez l'une des opérations suivantes pour ouvrir le logiciel d'impression :

- Windows 8 : Sur l'écran Démarrer, cliquez avec le bouton droit de la souris sur une zone vide de l'écran, cliquez sur Toutes les applications sur la barre des applications, puis cliquez sur l'icône portant le nom de l'imprimante.
- Windows 7, Windows Vista et Windows XP : Sur le bureau de l'ordinateur, cliquez sur Démarrer, sélectionnez Tous les programmes, cliquez sur HP, sur HP ENVY série 5530, puis sur HP ENVY série 5530.
- Si vous souhaitez imprimer un document noir et blanc en utilisant seulement l'encre noire, cliquez sur le bouton Avancé. Dans le menu déroulant Imprimer en niveaux de gris, sélectionnez Encre noire seulement, puis cliquez sur OK.

### **Remarques**

- Les cartouches d'encre authentiques HP ont été concues et testées avec les imprimantes et papiers HP pour vous aider à obtenir facilement des résultats remarquables, jour après jour.
- REMARQUE : HP ne peut pas garantir la qualité ou la fiabilité des consommables non-HP. Les services ou réparations du produit requis suite à l'utilisation d'une encre de marque autre que HP ne sont pas couverts par la garantie.

Si vous pensez avoir acheté des cartouches d'encre HP authentiques, rendez-vous sur le site :

[www.hp.com/go/anticounterfeit](http://www.hp.com/go/anticounterfeit)

Les avertissements et indicateurs de niveaux d'encre fournissent des estimations à des fins de planification uniquement.

REMARQUE : Lorsqu'un message d'avertissement relatif à un faible niveau d'encre s'affiche, faites en sorte d'avoir une cartouche de remplacement à portée de main afin d'éviter toute perte de temps éventuelle. Le remplacement des cartouches n'est pas nécessaire tant que la qualité d'impression n'est pas jugée inacceptable.

- Les paramètres du logiciel sélectionnés dans le pilote d'impression s'appliquent uniquement à l'impression, et non à la copie ou à la numérisation.
- Vous pouvez imprimer votre document sur les deux faces du papier.

### <span id="page-23-0"></span>Impression en mode ppp maximal

Utilisez le mode d'impression en nombre de points par pouce (ppp) maximal pour imprimer des images fines et de haute qualité sur du papier photo.

L'impression en mode ppp maximal prend plus de temps que l'impression avec d'autres paramètres et requiert un espace disque plus important.

#### Pour imprimer en mode ppp maximal

- 1. Dans le menu Fichier du logiciel, cliquez sur Imprimer.
- 2. Vérifiez que votre imprimante est sélectionnée.
- 3. Cliquez sur le bouton qui ouvre la boîte de dialoque **Propriétés**.

Selon l'application logicielle utilisée, ce bouton peut correspondre à Propriétés, Options, Configuration d'imprimante, Propriétés d'imprimante, Imprimante ou Préférences.

- 4. Cliquez sur l'onglet Papier/Qualité.
- 5. Sélectionnez le type de papier et la qualité d'impression appropriés dans la liste déroulante Support.
- 6. Cliquez sur le bouton Avancé.
- 7. Dans la zone Caractéristiques de l'imprimante, sélectionnez Oui dans la liste Imprimer en mode ppp maximal.
- 8. Sélectionnez un format de papier dans la liste déroulante Format de papier.
- 9. Cliquez sur OK pour refermer la fenêtre d'options avancées.
- 10. Confirmez le paramètre Orientation sous l'onglet Mise en page, puis cliquez sur OK pour lancer l'impression.

# <span id="page-24-0"></span>4 Principes de base sur le papier

- [Papiers recommandés pour l'impression](#page-25-0)
- [Chargement des supports](#page-27-0)
- [Commande de consommables papier HP](#page-31-0)

## <span id="page-25-0"></span>Papiers recommandés pour l'impression

Pour obtenir une qualité d'impression optimale, il est recommandé d'utiliser des papiers HP conçus spécialement pour le type de projet de votre impression.

Selon votre pays/région, certains de ces papiers peuvent ne pas être disponibles.

### ColorLok

● HP recommande d'utiliser des papiers ordinaires comportant le logo ColorLok pour l'impression et la copie des documents quotidiens. Tous les papiers présentant le logo ColorLok font l'objet de tests indépendants visant à déterminer leur conformité aux normes les plus exigeantes en termes de fiabilité et de qualité d'impression. Ils permettent d'obtenir des documents aux couleurs fidèles et éclatantes, aux noirs profonds, avec un temps de séchage inférieur à celui des autres papiers ordinaires. Les papiers munis du logo ColorLok, disponibles dans une grande diversité de grammages et de formats, peuvent être obtenus auprès de la plupart des fabricants de papier.

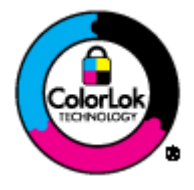

### Impression photo

### Papier photo HP Premium Plus

Le papier photo HP Premium Plus est le papier photo HP offrant la meilleure qualité pour vos photos. Grâce à ce papier, vous pouvez imprimer des magnifiques photos à séchage rapide pour que vous puissiez les partager dès qu'elles sont imprimées. Ce papier est disponible en plusieurs formats, dont le format A4,  $8.5 \times 11$  pouces,  $10 \times 15$  cm (4  $\times$  6 pouces),  $13 \times 18$  cm (5 x 7 pouces), et deux finitions, brillant ou glacé lisse (satin mate). C'est idéal pour cadrer, afficher ou laisser libre cours à vos meilleures photos et projets photographiques particuliers. Le papier HP Premium Plus Photo offre des résultats exceptionnels de qualité et de résistance professionnelle.

### papier photo HP Advanced

Ce papier photo épais offre un séchage instantané facilitant les manipulations sans taches. Ce papier résiste à l'eau, aux traînées d'encre, aux traces de doigts et à l'humidité. Vos impressions auront un aspect et une texture comparables à ceux qu'offrent les laboratoires de développement. Ces papiers sont disponibles en plusieurs formats, dont le format A4,  $8,5 \times 11$  pouces,  $10 \times 15$  cm (4 x 6 pouces),  $13 \times 18$  cm (8,5 x 11 pouces). Ce papier est exempt d'acide afin de mieux préserver la longévité des documents.

### • Papier photo HP Everyday

Imprimez des clichés couleur au quotidien à un prix modique en utilisant du papier conçu à cet effet. Ce papier photo à un prix abordable sèche rapidement pour une manipulation facile. Obtenez des images claires et nettes avec ce papier sur toute imprimante jet d'encre. Ces papiers sont disponibles en finition brillante en plusieurs formats, dont le format A4, 8,5 x 11 pouces, 10 x 15 cm(4 x 6 pouces). Ce papier est exempt d'acide afin de mieux préserver la longévité des photos.

#### Documents professionnels

#### Papier pour présentations HP Premium ou Papier professionnel HP 120 gsm

Ces papiers à fort grammage et à couchage mat sur les deux faces sont parfaits pour les présentations, projets, rapports et lettres d'information. Leur fort grammage donne aux impressions un aspect très convaincant.

#### Papier brochure HP et Papier Professionnel HP 180 gsm

Ces papiers munis d'un revêtement brillant ou mat sur les deux faces sont destinés aux applications recto verso. Ce papier convient parfaitement pour les reproductions de qualité photographique, les graphiques professionnels présentés en couverture de rapports, les présentations spéciales, les brochures, les dépliants publicitaires et les calendriers.

#### Impression quotidienne

### ● Papier jet d'encre HP Bright White

Le Papier jet d'encre HP Bright White produit des couleurs contrastées et un texte très net. Il est suffisamment opaque pour permettre une impression couleur recto verso sans transparence, ce qui le rend idéal pour les bulletins d'informations, les rapports et les prospectus. Il est compatible avec la technologie ColorLok, qui atténue les phénomènes de maculage tout en produisant des noirs plus profonds et des couleurs éclatantes.

### Papier pour impression HP

Le Papier d'impression HP est un papier multifonction de haute qualité. Il produit des documents dont l'aspect et la texture sont plus substantiels que les documents imprimés sur du papier multiusage standard ou du papier de copie. Il est compatible avec la technologie ColorLok, qui atténue les phénomènes de maculage tout en produisant des noirs plus profonds et des couleurs éclatantes. Ce papier est exempt d'acide afin de mieux préserver la longévité des documents.

### Papier HP Office

Le Papier HP Office est un papier multifonction de haute qualité. Il convient parfaitement aux copies, brouillons, mémos et autres documents quotidiens. Il est compatible avec la technologie ColorLok, qui atténue les phénomènes de maculage tout en produisant des noirs plus profonds et des couleurs éclatantes. Ce papier est exempt d'acide afin de mieux préserver la longévité des documents.

### Papier HP Office recyclé

Le papier HP Office recyclé est un papier multifonction de haute qualité composé de 30 % de fibres recyclées. Il est compatible avec la technologie ColorLok, qui atténue les phénomènes de maculage tout en produisant des noirs plus profonds et des couleurs éclatantes.

### Projets spéciaux

### Supports HP pour transfert sur tissu

Les Transferts sur tissu HP (pour tissus clairs ou blancs) sont la solution idéale pour créer des tshirts personnalisés à partir de vos photos numériques.

### <span id="page-27-0"></span>Chargement des supports

Procédez de l'une des manières suivantes :

### Chargement de papier de petit format

1. Tirez le bac papier, faites glisser les guides de réglage de largeur du papier vers l'extérieur, puis retirez tout autre support déjà chargé.

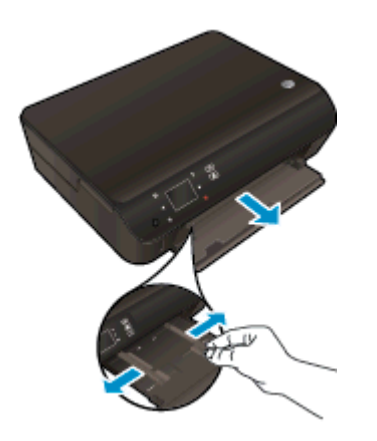

- 2. Chargez du papier.
	- Insérez une pile de papier photo dans le bac à papier en orientant le bord le plus court vers l'avant et la face à imprimer vers le bas.

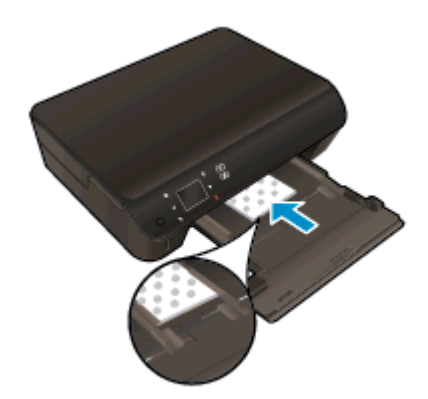

● Faites glisser le papier photo vers l'avant jusqu'à ce qu'il soit calé.

Faites glisser le guide de largeur du papier vers l'intérieur jusqu'à ce qu'il touche les bords du papier.

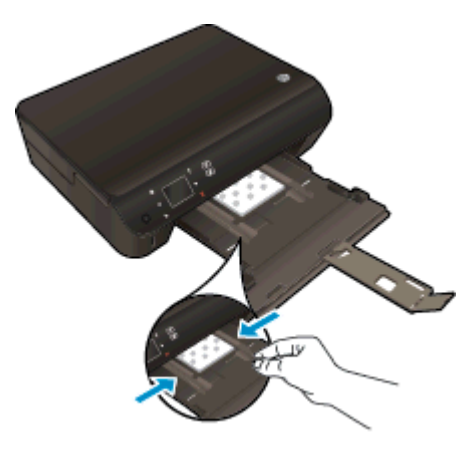

Fermez le bac papier, puis ouvrez son extension.

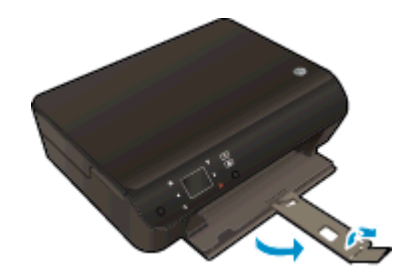

### Chargement du papier de format standard

1. Tirez le bac papier, faites glisser les guides de réglage de largeur du papier vers l'extérieur, puis retirez tout autre support déjà chargé.

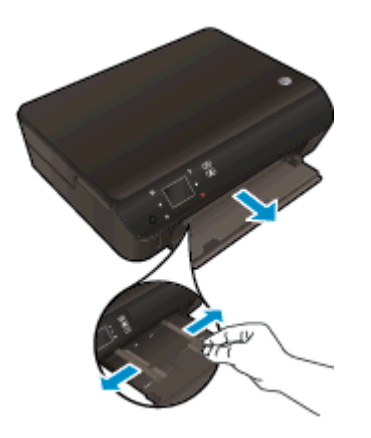

- 2. Chargez du papier.
	- Insérez une pile de papier photo dans le bac à papier en orientant le bord le plus court vers l'avant et la face à imprimer vers le bas.

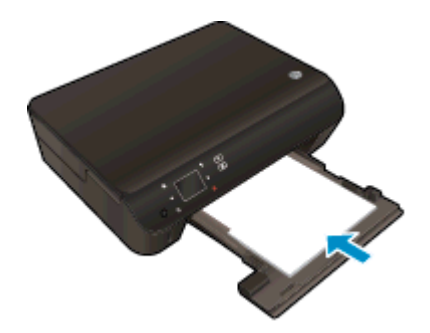

- Faites glisser le papier vers l'avant jusqu'à ce qu'il soit calé.
- Faites glisser le guide de largeur du papier vers l'intérieur jusqu'à ce qu'il touche les bords du papier.

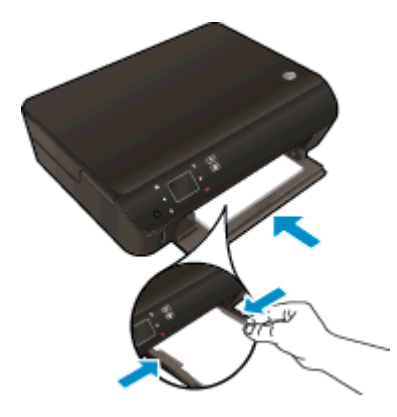

● Fermez le bac papier, puis ouvrez son extension.

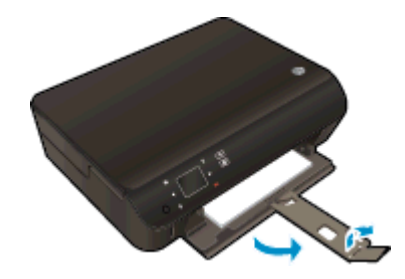

### Chargement des enveloppes

1. Tirez le bac papier, faites glisser les guides de réglage de largeur du papier vers l'extérieur, puis retirez tout autre support déjà chargé.

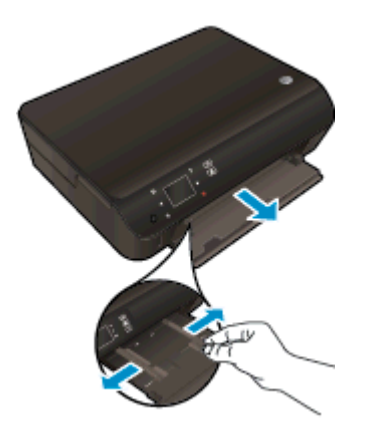

- 2. Chargement des enveloppes
	- Insérez une ou plusieurs enveloppes au centre du bac à papier. La face à imprimer doit être orientée vers le bas. Les rabats doivent être placés du côté gauche et être orientés vers le haut.

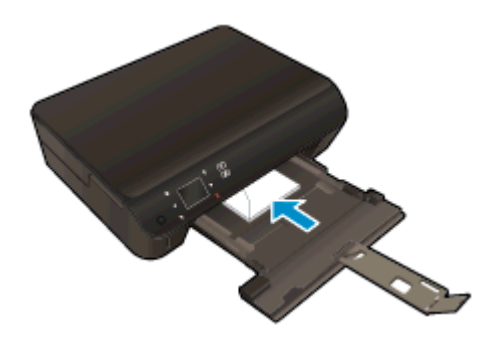

- Faites glisser la pile d'enveloppes vers l'avant jusqu'à la butée.
- Faites glisser les guides de largeur vers l'intérieur jusqu'à ce qu'il soit calé contre la pile d'enveloppes.
- Fermez le bac papier, puis ouvrez son extension.

### <span id="page-31-0"></span>Commande de consommables papier HP

L'imprimante est conçue pour accepter la plupart des types de papier bureautiques. Pour obtenir une qualité d'impression maximale, utilisez des supports HP. Visitez le site HP à l'adresse [www.hp.com](http://www.hp.com) pour plus d'informations sur les supports HP.

HP recommande d'utiliser des papiers ordinaires comportant le logo ColorLok pour l'impression et la copie des documents quotidiens. Tous les papiers présentant le logo ColorLok font l'objet de tests indépendants visant à déterminer leur conformité aux normes les plus exigeantes en termes de fiabilité et de qualité d'impression. Ils permettent d'obtenir des documents aux couleurs fidèles et éclatantes, aux noirs profonds, avec un temps de séchage inférieur à celui des autres papiers ordinaires. Les papiers munis du logo ColorLok, disponibles dans une grande diversité de grammages et de formats, peuvent être obtenus auprès de la plupart des fabricants de papier.

Pour acheter des papiers HP, accédez à [Acheter des produits et services](http://www.hp.com) et sélectionnez Encre, toner et papier.

# <span id="page-32-0"></span>5 Utilisation des Services Web

- [Utilisez la fonction ePrint depuis n'importe où](#page-33-0)
- [Utiliser les applications d'impression HP](#page-35-0)
- [Utilisez le site Web HP ePrintCenter](#page-36-0)
- [Conseils pour l'utilisation des Services Web](#page-37-0)

### <span id="page-33-0"></span>Utilisez la fonction ePrint depuis n'importe où

HP ePrint est un service gratuit de HP qui vous permet d'imprimer sur votre imprimante HP ePrint depuis d'importe quel lieu où vous pouvez envoyer un courrier électronique. Il vous suffit d'envoyer vos documents et vos photos à l'adresse électronique attribuée à votre imprimante lors de l'activation des services Web. Aucun pilote ou logiciel supplémentaire n'est nécessaire.

- Votre imprimante nécessite une connexion réseau sans fil à Internet. Vous ne pourrez pas utiliser HP ePrint via une connexion USB à un ordinateur.
- L'aspect des pièces jointes imprimées peut être différent de celui qui apparaît sur le programme logiciel qui les a créées, selon les polices d'origine et les options de mise en page utilisées.
- Des mises à jour de produits gratuites sont fournies avec HP ePrint. Certaines mises à jour peuvent être requises pour activer certaines fonctionnalités.

Une fois inscrit pour obtenir un compte sur ePrintCenter ([www.hp.com/go/eprintcenter\)](http://h20180.www2.hp.com/apps/Nav?h_pagetype=s-924&h_client=s-h-e004-01&h_keyword=lp70014-all&h_lang=fr&h_cc=fr), vous pouvez vous connecter pour afficher l'état de votre tâche ePrint, gérer votre file d'attente d'imprimante ePrint, contrôler qui peut utiliser l'adresse électronique ePrint de votre imprimante pour imprimer, et obtenir de l'aide pour ePrint.

Avant d'utiliser ePrint, assurez-vous que :

- L'imprimante est connectée à un réseau actif offrant l'accès à Internet.
- Les services Web sont activés. Dans le cas contraire, vous serez invité à les activer.

#### Pour imprimer un document depuis n'importe où avec la fonction ePrint

- 1. Activez les services Web.
	- a. Dans le panneau de commande de l'imprimante, appuyez sur le bouton ePrint.
	- b. Acceptez les conditions d'utilisation, puis suivez les instructions à l'écran pour activer les services Web.
	- c. Imprimez la page d'informations ePrint, puis suivez les instructions sur cette page pour vous connecter à un compte ePrint.
- 2. Recherchez l'adresse électronique de votre appareil ePrint.
	- a. Appuyez sur le bouton ePrint du panneau de commande. Vous verrez le menu Paramètres des services Web sur l'écran de l'imprimante.
	- b. L'adresse électronique de l'imprimante s'affiche dans le menu Paramètres des services Web.

ASTUCE : Pour imprimer l'adresse électronique ou l'url d'inscription, sélectionnez Imprimer la page d'infos depuis le menu Paramètres sur l'écran de l'imprimante.

- 3. Envoyez votre document par courrier électronique pour effectuer l'impression.
	- a. Créez une nouvelle adresse de messagerie et mettez le document à imprimer en pièce jointe.
	- b. Envoyez le courrier électronique à l'adresse de messagerie de l'imprimante.

L'imprimante imprime le document en pièce jointe.

REMARQUE : Le serveur ePrint n'accepte pas les travaux d'impression par e-mail si plusieurs adresses électroniques sont incluses dans les champs « Destinataire » ou « CC ». Veillez à saisir une adresse de messagerie électronique ePrint HP dans le champ « Destinataire » uniquement. N'entrez pas d'adresses de messagerie électronique supplémentaires dans les autres champs.

REMARQUE : Votre courrier électronique est imprimé dès sa réception. De même que pour tout courrier électronique, le succès et le délai de la réception ne peuvent être garantis. Vous pouvez vérifier l'état d'impression sur ePrintCenter ([www.eprintcenter.com\)](http://h20180.www2.hp.com/apps/Nav?h_pagetype=s-924&h_client=s-h-e004-01&h_keyword=lp70014-all&h_lang=fr&h_cc=fr).

**EXARARQUE :** Les documents imprimés avec ePrint peuvent apparaître différents de l'original. Le style, la mise en forme et le défilement du texte peuvent différer par rapport au document original. Pour les documents nécessitant une impression de plus haute qualité (tel que les documents juridiques), il est conseillé d'effectuer l'impression à partir de l'application logicielle installée sur votre ordinateur, afin de pouvoir contrôler plus précisément l'aspect des documents imprimés.

 [Cliquez ici pour consulter des informations complémentaires en ligne](http://h20180.www2.hp.com/apps/Nav?h_pagetype=s-924&h_client=s-h-e004-01&h_keyword=lp70014-all&h_lang=fr&h_cc=fr).

## <span id="page-35-0"></span>Utiliser les applications d'impression HP

Imprimez des pages du Web, sans utiliser d'ordinateur, en configurant Apps, service gratuit de HP. Vous pouvez imprimer des pages à colorier, des calendriers, des puzzles, des recettes de cuisine, des cartes et davantage, selon les applications disponibles dans votre pays/région.

Touchez l'icône Plus d'options sur l'écran Apps pour vous connecter à Internet et ajouter d'autres applications. Vous devez avoir activé les Services Web pour pouvoir utiliser les applications.

Visitez le site Web HP ePrintCenter pour plus d'informations sur les modalités spécifiques : [www.hp.com/go/eprintcenter.](http://h20180.www2.hp.com/apps/Nav?h_pagetype=s-924&h_client=s-h-e004-01&h_keyword=lp70014-all&h_lang=fr&h_cc=fr)
### Utilisez le site Web HP ePrintCenter

Connectez-vous au site Web HP ePrintCenter gratuit de HP pour configurer la sécurité renforcée de HP ePrint et spécifiez les adresses électroniques autorisées à envoyer des messages électroniques à votre imprimante. Vous pouvez également obtenir des mises à jour de produits et davantage d'applications, ainsi que d'autres services gratuits.

Visitez le site Web HP ePrintCenter pour plus d'informations sur les modalités spécifiques : [www.hp.com/go/eprintcenter.](http://h20180.www2.hp.com/apps/Nav?h_pagetype=s-924&h_client=s-h-e004-01&h_keyword=lp70014-all&h_lang=fr&h_cc=fr)

### Conseils pour l'utilisation des Services Web

Utilisez les conseils suivants pour imprimer les applications et utiliser HP ePrint.

#### Conseils pour l'impression d'applications et l'utilisation de HP ePrint

- Découvrez comment partager vos photos et commander des tirages en ligne. [Cliquez ici pour](http://h20180.www2.hp.com/apps/Nav?h_pagetype=s-924&h_client=s-h-e004-01&h_keyword=lp70013-all&h_lang=fr&h_cc=fr) [accéder à plus d'informations en ligne.](http://h20180.www2.hp.com/apps/Nav?h_pagetype=s-924&h_client=s-h-e004-01&h_keyword=lp70013-all&h_lang=fr&h_cc=fr)
- Découvrez des applications qui vous permettent d'imprimer des recettes de cuisine, des coupons et d'autres contenus à partir du Web, simplement et facilement. [Cliquez ici pour](http://h20180.www2.hp.com/apps/Nav?h_pagetype=s-924&h_client=s-h-e004-01&h_keyword=lp70013-all&h_lang=fr&h_cc=fr) [accéder à plus d'informations en ligne.](http://h20180.www2.hp.com/apps/Nav?h_pagetype=s-924&h_client=s-h-e004-01&h_keyword=lp70013-all&h_lang=fr&h_cc=fr)
- Si vous avez activé la fonction Désact. auto, vous devez désactiver Désact. auto pour utiliser ePrint. Voir [Désactivation auto à la page 8](#page-11-0) pour plus d'informations.

# 6 Copie et numérisation

- [Copie de documents](#page-39-0)
- [Numérisation vers un ordinateur ou une carte mémoire](#page-42-0)
- [Conseils pour réussir vos copies et numérisations](#page-44-0)

### <span id="page-39-0"></span>Copie de documents

Le menu Copier de l'écran de l'imprimante vous permet de sélectionner facilement le nombre de copies et de sélectionner la copie couleur ou noir et blanc sur papier ordinaire. Vous pouvez également facilement accéder à des paramètres avancés, tels que la modification du format et du type de papier, le réglage du contraste de la copie et le redimensionnement de la copie.

#### Créer une copie recto

1. Placez du papier de format standard dans le bac d'entrée.

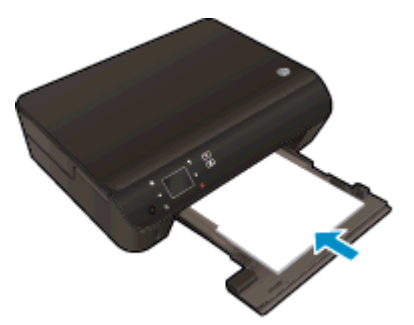

- Assurez-vous que le bac à papier est enfoncé et que l'extension du bac à papier est ouverte.
- 2. Soulevez le capot du périphérique.

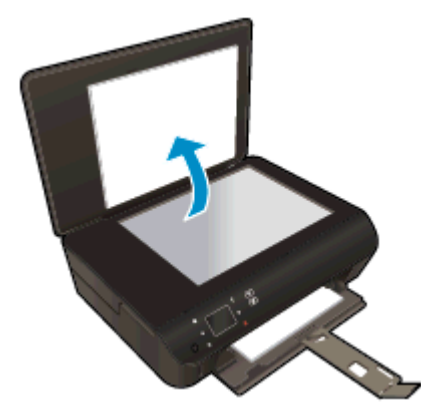

 $\Delta \chi$  ASTUCE : Pour effectuer des copies d'originaux de forte épaisseur, tels que des livres, vous pouvez ôter le couvercle.

3. Chargez l'original, face à imprimer vers le bas, dans l'angle avant droit de la vitre.

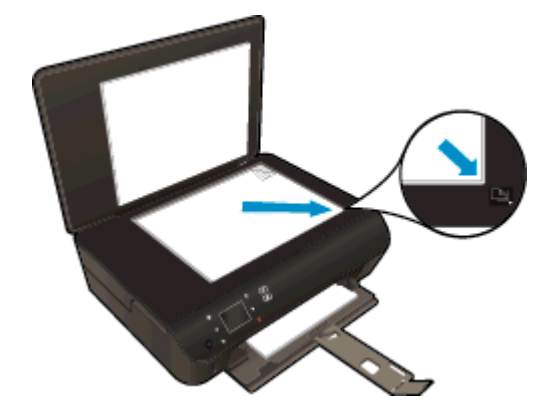

- 4. Fermez le capot.
- 5. Indiquez le nombre de copies et les paramètres.
	- Sur l'écran d'accueil, touchez Copier. Touchez les boutons fléchés pour modifier le nombre de copies.
	- Si l'option Recto verso est sélectionnée, touchez-la pour annuler la sélection.
	- Touchez Paramètres pour préciser la taille du papier, le type de papier ou d'autres paramètres.
- 6. Démarrez la copie.
	- **•** Touchez Noir ou Couleur.

#### Créer une copie recto verso

1. Placez du papier de format standard dans le bac d'entrée.

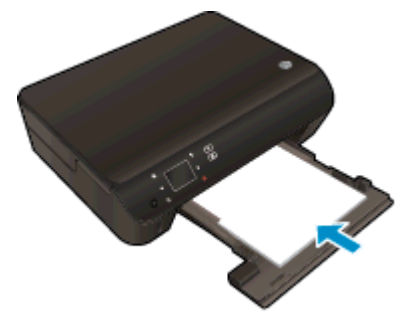

- Assurez-vous que le bac à papier est enfoncé et que l'extension du bac à papier est ouverte.
- 2. Soulevez le capot du périphérique.

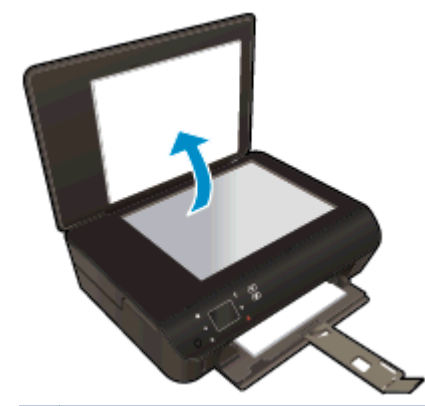

ASTUCE : Pour effectuer des copies d'originaux de forte épaisseur, tels que des livres, vous pouvez ôter le couvercle.

3. Chargez l'original, face à imprimer vers le bas, dans l'angle avant droit de la vitre.

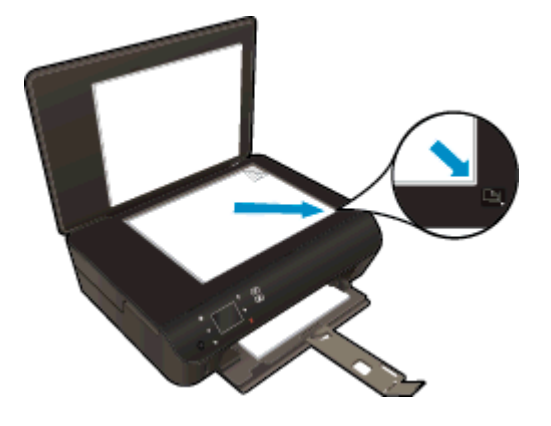

- 4. Fermez le capot.
- 5. Sélectionnez Copier.
	- Dans l'écran d'accueil, touchez Copier. Touchez les boutons fléchés pour modifier le nombre de copies.
	- Si l'option Recto verso n'est pas sélectionnée, touchez-la pour la sélectionner.
	- Touchez Paramètres pour préciser la taille du papier, le type de papier ou d'autres paramètres.
- 6. Démarrez la copie.
	- Touchez Noir ou Couleur.
	- Lorsque vous y êtes invité par l'écran de l'imprimante, chargez la deuxième page de l'original sur la vitre et touchez OK.

### <span id="page-42-0"></span>Numérisation vers un ordinateur ou une carte mémoire

Vous pouvez commencer une numérisation vers un ordinateur à partir de l'écran de l'imprimante ou à partir du logiciel de l'imprimante sur votre ordinateur. La numérisation à partir de l'écran de l'imprimante est rapide. La numérisation à partir du logiciel vous offre plus d'options.

Avant de lancer une numérisation vers un ordinateur depuis l'écran de l'imprimante, assurez-vous que l'imprimante est bien connectée à votre ordinateur, via un réseau sans fil ou un câble USB.

#### Préparation de la numérisation

1. Soulevez le capot du périphérique.

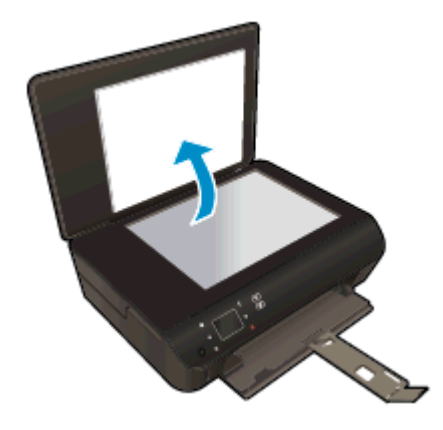

2. Chargez l'original, face à imprimer vers le bas, dans l'angle avant droit de la vitre.

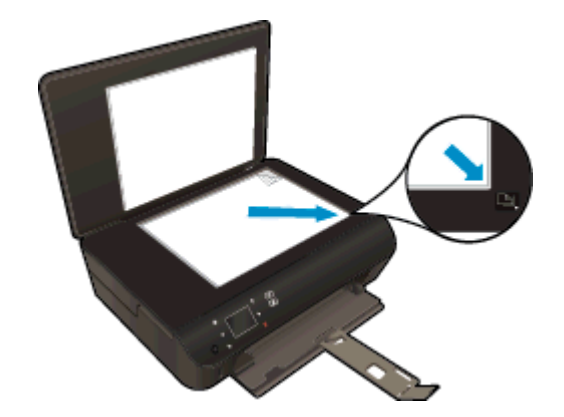

3. Fermez le capot.

#### Pour numériser vers un ordinateur ou une carte mémoire depuis l'écran de l'affichage

- 1. Chargez le document original.
- 2. Pour numériser vers une carte mémoire, insérez la carte en question dans son logement.

Pour numériser vers un ordinateur, assurez-vous que l'imprimante est bien connectée à votre ordinateur sur un réseau sans fil ou via un câble USB.

3. Démarrez la numérisation.

- a. Sur l'écran d'accueil, touchez la touche de direction droite, puis Numérisation.
- b. Sélectionnez la destination en touchant Ordinateur ou Carte mémoire.

Sélectionnez Toucher ici pour prévisualiser pour prévisualiser la numérisation.

Touchez Paramètres pour sélectionner un type de numérisation ou modifier une résolution.

c. Touchez Numérisation.

#### Numériser à partir d'un ordinateur

- 1. En fonction de votre système d'exploitation, exécutez l'une des opérations suivantes pour ouvrir logiciel d'impression :
	- Windows 8 : Sur l'écran Démarrer, cliquez avec le bouton droit de la souris sur une zone vide de l'écran, cliquez sur Toutes les applications sur la barre des applications, puis cliquez sur l'icône portant le nom de l'imprimante.
	- Windows 7, Windows Vista et Windows XP: Sur le bureau de l'ordinateur, cliquez sur Démarrer, sélectionnez Tous les programmes, cliquez sur HP, sur HP ENVY série 5530, puis sur HP ENVY série 5530.
- 2. Ouvrez le logiciel d'impression, puis sélectionnez Imprimer et numériser, puis choisissez Numériser un document ou une photo
- 3. Sélectionnez le type de numérisation que vous souhaitez à partir du menu de raccourci, puis cliquez sur Numériser.
	- REMARQUE : Si l'option Afficher l'aperçu de numérisation est sélectionnée, vous devrez effectuer des réglages pour l'image numérisée dans l'écran de prévisualisation.
- 4. Sélectionnez l'option Enregistrer si vous souhaitez conserver l'application ouverte pour une autre numérisation ou sélectionnez Terminé pour quitter l'application.
- 5. Après enregistrement de la numérisation, une fenêtre Windows Explorer s'ouvre dans le répertoire où la numérisation a été enregistrée.

REMARQUE : Il existe un nombre limité d'ordinateurs qui disposent de la fonctionnalité de numérisation activée en même temps. Appuyez sur Numérisation sur l'écran de l'imprimante et vous verrez les ordinateurs qui sont actuellement disponibles pour la numérisation.

### <span id="page-44-0"></span>Conseils pour réussir vos copies et numérisations

Suivez les conseils ci-après pour réussir vos copies et vos numérisations :

- Découvrez comment numériser vers un la messagerie électronique à partir de l'écran de l'imprimante. [Cliquez ici pour accéder à des informations complémentaires en ligne](http://h20180.www2.hp.com/apps/Nav?h_pagetype=s-924&h_client=s-h-e004-01&h_keyword=lp70001-all-EN5530&h_lang=fr&h_cc=fr).
- Maintenez la vitre et la partie interne du couvercle à l'état propre. Le scanner interprète tout ce qu'il détecte sur la vitre comme faisant partie de l'image.
- Chargez votre original, face à imprimer vers le bas, dans l'angle avant droit de la vitre.
- Pour réaliser une copie de grande taille d'un petit original, numérisez l'original dans l'ordinateur, redimensionnez l'image dans le logiciel de numérisation, puis imprimez une copie de l'image agrandie.
- Pour ajuster la taille de la numérisation, le type de sortie, la résolution de la numérisation, le type de fichier ou un autre paramètre, commencez à numériser depuis le logiciel de l'imprimante.
- Pour éviter que le texte numérisé ne soit incorrect ou incomplet, assurez-vous que la luminosité est correctement réglée dans le logiciel.
- Si vous disposez d'une connexion sans fil et que vous confirmez que la connexion fonctionne, vous devrez activer la numérisation sans fil dans le logiciel pour numériser à partir de l'écran de l'imprimante. Ouvrez le logiciel d'impression pour sélectionner Imprimer et numériser, puis sélectionnez Gérer la numérisation vers l'ordinateur.
- Si vous disposez d'une connexion sans fil de votre imprimante à votre ordinateur et que vous souhaitez toujours être en mesure de numériser rapidement vers votre ordinateur connecté, assurez-vous que l'option Numériser vers ordinateur est toujours active.
- Si vous souhaitez numériser un document avec plusieurs pages dans un seul fichier plutôt que plusieurs fichiers, commencez la numérisation avec le logiciel d'impression plutôt que de sélectionner Numérisation dans le panneau de commande.

# 7 Utilisation des cartouches

- [Vérification des niveaux d'encre estimés](#page-47-0)
- [Commande de fournitures d'encre](#page-48-0)
- [Remplacement des cartouches](#page-49-0)
- [Utilisation du mode d'impression à cartouche unique](#page-52-0)
- [Informations de garantie sur les cartouches](#page-53-0)
- [Conseils pour l'utilisation des cartouches](#page-54-0)

## <span id="page-47-0"></span>Vérification des niveaux d'encre estimés

#### Pour vérifier les niveaux d'encre à partir du panneau de commandes

● Depuis l'écran d'accueil, touchez l'icône Encre pour afficher les niveaux d'encre estimés.

#### Pour vérifier les niveaux d'encre à partir du logiciel de l'imprimante

1. Double-cliquez sur l'icône du Bureau HP ENVY série 5530 pour ouvrir le logiciel d'impression.

REMARQUE : Vous pouvez également accéder au logiciel d'impression en cliquant sur Démarrer > Tous les programmes > HP ENVY série 5530 > HP ENVY série 5530

- 2. Dans logiciel d'impression, cliquez sur Niveaux d'encre estimés.
- REMARQUE : Si vous avez installé une cartouche remanufacturée ou reconditionnée, ou encore une cartouche précédemment utilisée dans un autre appareil, l'indicateur de niveau d'encre peut être inexact, voire indisponible.
- **EXALCORE :** Les avertissements et indicateurs de niveaux d'encre fournissent des estimations à des fins de planification uniquement. Lorsqu'un message d'avertissement relatif à un faible niveau d'encre s'affiche, faites en sorte d'avoir une cartouche de remplacement à portée de main afin d'éviter toute perte de temps éventuelle. Le remplacement des cartouches n'est pas nécessaire tant que la qualité d'impression n'est pas inacceptable.
- **PEMARQUE :** L'encre contenue dans les cartouches est utilisée de différentes manières au cours du processus d'impression, y compris lors de l'initialisation, qui prépare le produit et les cartouches en vue de l'impression, ou encore lors de l'entretien des têtes d'impression, qui permet de nettoyer les buses et assurer que l'encre s'écoule en douceur. En outre, une certaine quantité d'encre demeure dans la cartouche après utilisation. Pour plus d'informations, voir [www.hp.com/go/inkusage](http://www.hp.com/go/inkusage).

### <span id="page-48-0"></span>Commande de fournitures d'encre

Avant de commander des cartouches, repérez le numéro de cartouche correct.

#### Localisation du numéro de cartouche sur l'imprimante

Le numéro de cartouche est situé sur la face interne de la porte d'accès aux cartouches.

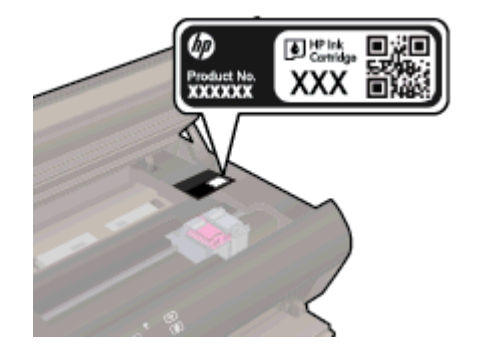

#### Localisation du numéro de cartouche dans le logiciel d'impression

- 1. En fonction de votre système d'exploitation, exécutez l'une des opérations suivantes pour ouvrir le logiciel d'impression :
	- Windows 8 : Sur l'écran Démarrer, cliquez avec le bouton droit de la souris sur une zone vide de l'écran, cliquez sur Toutes les applications sur la barre des applications, puis cliquez sur l'icône portant le nom de l'imprimante.
	- Windows 7, Windows Vista et Windows XP: Sur le bureau de l'ordinateur, cliquez sur Démarrer, sélectionnez Tous les programmes, cliquez surHP, sur HP ENVY série 5530, puis sur HP ENVY série 5530.
- 2. Dans le logiciel d'impression, cliquez sur Acheter, puis sur Achat de consommables en ligne.

Le numéro de la cartouche apparaît lorsque vous utilisez ce lien.

Pour commander des cartouches d'impression HP authentiques pour l'appareil HP ENVY série 5530, consultez [www.hp.com/buy/supplies.](http://www.hp.com/buy/supplies) Si le système vous y invite, choisissez votre pays/région, suivez les indications pour sélectionner votre produit, puis cliquez sur l'un des liens d'achat sur la page.

REMARQUE : La commande de cartouches d'encre en ligne n'est pas prise en charge dans tous les pays/toutes les régions. Même si cette possibilité n'est pas offerte dans votre pays/région, vous pouvez afficher des informations sur les consommables et imprimer une liste de référence afin d'effectuer l'achat chez d'un revendeur HP local.

## <span id="page-49-0"></span>Remplacement des cartouches

#### Pour remplacer les cartouches

- 1. Vérifiez que l'appareil est sous tension.
- 2. Retirez l'ancienne cartouche.
	- a. Ouvrez la porte d'accès.

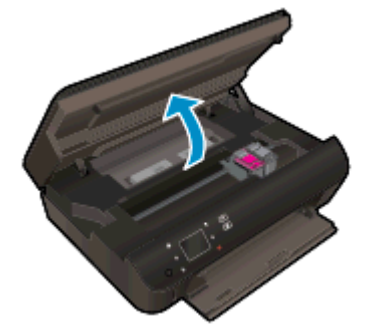

Patientez le temps que le chariot d'impression se déplace vers la partie centrale du produit.

b. Soulevez le capot situé sur la cartouche d'impression, puis retirez celle-ci de son logement.

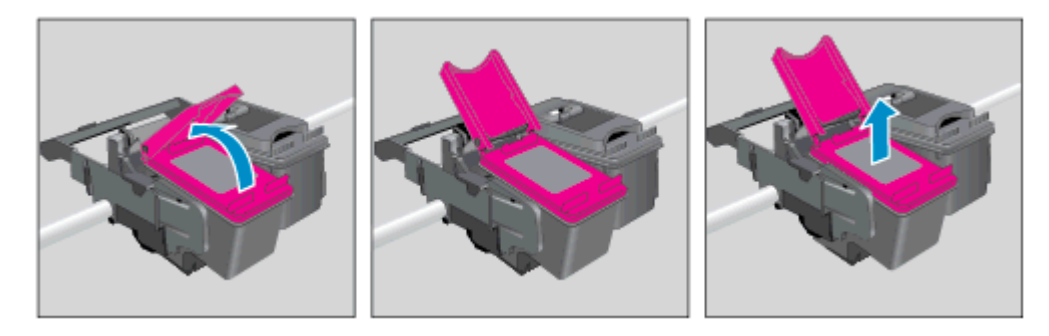

- 3. Insérez une cartouche neuve.
	- a. Retirer la cartouche de son emballage.

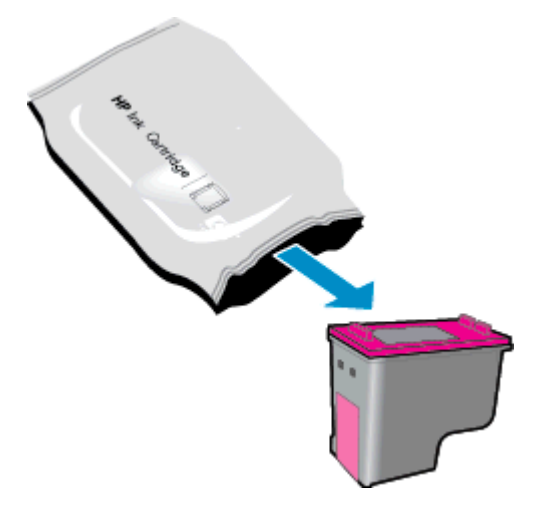

b. Retirez le ruban en plastique en tirant sur la languette rose.

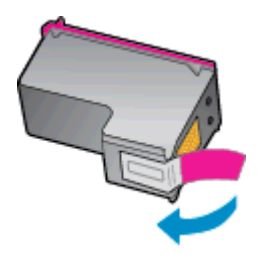

c. Glissez la nouvelle cartouche dans son emplacement dans un angle sous le capot ouvert, puis coincez le capot fermé pendant la mise en place de la cartouche.

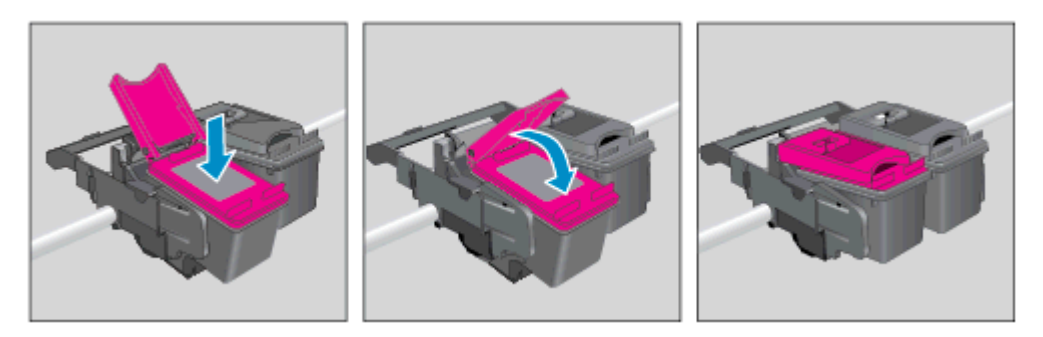

d. Fermez la porte d'accès.

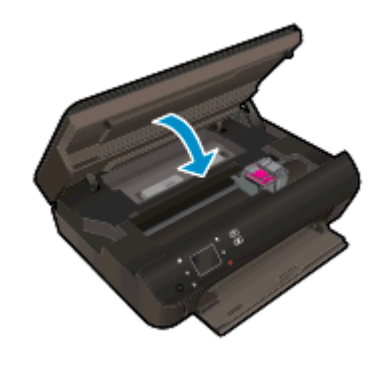

4. Refermez la porte d'accès aux cartouches.

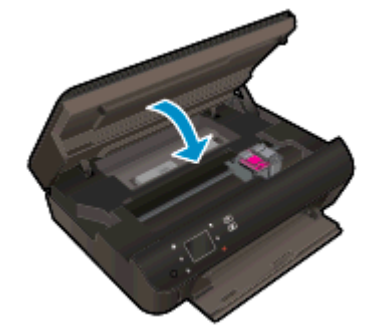

REMARQUE : Le logiciel d'impression HP vous invite à procéder à l'alignement des cartouches lorsque vous imprimez un document après avoir installé une nouvelle cartouche.

#### Rubriques associées

[Commande de fournitures d'encre à la page 45](#page-48-0)

[Conseils pour l'utilisation des cartouches à la page 51](#page-54-0)

### <span id="page-52-0"></span>Utilisation du mode d'impression à cartouche unique

Le mode d'impression à cartouche unique permet d'utiliser l'imprimante HP ENVY série 5530 avec une seule cartouche d'impression. Ce mode est activé lorsqu'une cartouche d'impression est retirée du chariot. En mode d'impression à cartouche unique, le produit peut copier des documents, copier des photos et imprimer des travaux à partir de l'ordinateur.

REMARQUE : Lorsque l'imprimante HP ENVY série 5530 fonctionne en mode d'impression à cartouche unique, un message s'affiche à l'écran. Si le message s'affiche alors que deux cartouches d'encre sont installées dans l'imprimante, vérifiez que vous avez bien retiré le ruban adhésif de protection des deux cartouches. Lorsque le ruban adhésif recouvre les contacts de la cartouche, l'imprimante ne peut pas détecter que celle-ci est installée.

#### Sortie du mode d'impression à cartouche unique

Installez deux cartouches d'impression dans l'imprimante HP ENVY série 5530 pour quitter le mode d'impression à cartouche unique.

### <span id="page-53-0"></span>Informations de garantie sur les cartouches

La garantie de la cartouche d'encre HP s'applique lorsque l'imprimante est utilisée dans le périphérique d'impression HP adéquat. Cette garantie ne couvre pas les cartouches d'impression HP rechargées, remises à neuf, reconditionnées ou ayant fait l'objet d'une utilisation incorrecte ou de modifications.

Pendant la période de garantie de la cartouche, celle-ci est couverte tant que l'encre HP contenue dans la cartouche n'est pas épuisée et que la date de fin de garantie n'a pas été atteinte. Vous trouverez la date de fin de garantie, au format AAAA/MM sur la cartouche, comme indiqué ici :

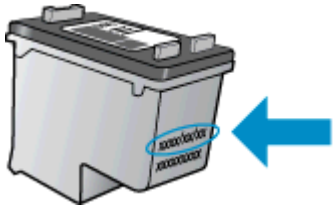

Pour obtenir copie de la déclaration de garantie limitée HP pour l'imprimante, consultez la documentation imprimée livrée avec le produit.

### <span id="page-54-0"></span>Conseils pour l'utilisation des cartouches

Suivez les conseils ci-après pour utiliser les cartouches :

- Pour éviter que les cartouches ne sèchent, veillez à toujours mettre hors tension l'imprimante à l'aide du bouton d'alimentation et patientez jusqu'à ce que le voyant d'alimentation s'éteigne.
- N'ouvrez pas ou ne retirez pas le ruban des cartouches tant que vous n'êtes pas prêt à les installer. Le fait de laisser les rubans sur les cartouches réduit l'évaporation de l'encre.
- Insérez les cartouches dans les logements appropriés. Faites correspondre la couleur et l'icône de chaque cartouche avec celles de chaque emplacement. Assurez-vous que les deux cartouches sont correctement enclenchées.
- Après avoir inséré des cartouches neuves, procédez à l'alignement de l'imprimante afin d'obtenir une qualité d'impression optimale. Voir [Amélioration de la qualité d'impression à la page 70](#page-73-0) pour plus d'informations.
- Une fois que l'écran d'estimation des niveaux d'encre affiche un niveau faible sur l'une ou les deux cartouches, envisagez de remplacer les cartouches pour éviter d'éventuels reports d'impression. Le remplacement des cartouches n'est pas nécessaire tant que la qualité d'impression n'est pas jugée inacceptable. Voir [Remplacement des cartouches à la page 46](#page-49-0) pour plus d'informations.
- Si vous recevez une erreur indiquant que le chariot est bloqué, essayez d'éliminer le bourrage papier. Voir [Suppression d'un blocage chariot à la page 68](#page-71-0) pour plus d'informations.
- Si vous retirez une cartouche de l'imprimante, pour quelque raison que ce soit, essayez de la remplacer dès que possible. Les cartouches non protégées à l'extérieur de l'imprimante commencent à sécher.

## 8 Connectivités

- [WPS \(Wi-Fi Protected Setup nécessite un routeur WPS\)](#page-57-0)
- [Connexion sans fil standard \(routeur nécessaire\)](#page-59-0)
- [Effectuer la connexion sans fil à l'imprimante sans routeur](#page-61-0)
- [Passage d'une connexion USB à un réseau sans fil](#page-62-0)
- [Conseils pour la configuration et l'utilisation d'une imprimante en réseau](#page-63-0)
- [Outils de gestion d'imprimante avancée \(pour imprimantes en réseau\)](#page-64-0)

## <span id="page-57-0"></span>WPS (Wi-Fi Protected Setup – nécessite un routeur WPS)

Ces instructions sont à destination des clients qui ont déjà configuré et installé le logiciel d'imprimante. Pour la première installation, prenez connaissance de toutes les instructions de configuration fournies avec l'imprimante.

Pour pouvoir connecter l'appareil HP ENVY série 5530 à un réseau sans fil à l'aide de la configuration WPS (Wi-Fi Protected Setup), les éléments suivants sont nécessaires :

Un réseau 802.11b/g/n sans fil comprenant un routeur ou un point d'accès sans fil compatible avec la norme WPS.

REMARQUE : Le HP ENVY série 5530 prend en charge les connexions utilisant 2,4 GHz uniquement.

Un PC de bureau ou un ordinateur portable avec prise en charge de réseau sans fil ou bien une carte réseau (NIC). L'ordinateur doit être connecté au réseau sans fil sur lequel vous prévoyez d'installer l'appareil HP ENVY série 5530.

REMARQUE : Si vous disposez d'un routeur WPS (Wi-Fi Protected Setup) avec un bouton WPS, suivez la méthode Pression sur un bouton. Si vous n'êtes pas certain que votre routeur dispose de ce bouton, suivez la méthode Paramètres sans fil.

#### Méthode PBC (configuration à l'aide d'un bouton de commande)

- 1. Appuyez et maintenez enfoncé le bouton Sans fil sur l'imprimante pendant environ trois secondes pour lancer le mode Push Button WPS jusqu'à ce que le voyant sans fil commence à clignoter.
- 2. Appuyez sur le bouton WPS (Wi-Fi Protected Setup) sur votre routeur.

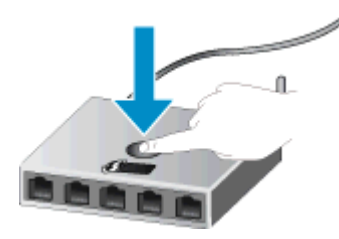

REMARQUE : Le produit déclenche un temporisateur pendant environ deux minutes au cours desquelles une connexion sans fil s'établit.

#### Méthode PIN

- 1. Appuyez sur le bouton Sans fil sur le panneau de commande de l'imprimante pour afficher le menu Sans fil. Si l'imprimante est en cours de fonctionnement, a un état d'erreur ou effectue une tâche importante, attendez que la tâche se termine ou que l'erreur ait disparu avant d'appuyer sur le bouton Sans fil.
- 2. Sélectionnez Paramètres sur l'écran de l'imprimante.
- 3. Sélectionnez Configuration WPS sur l'écran de l'imprimante.
- 4. Si vous disposez d'un routeur WPS (Wi-Fi Protected Setup) avec un bouton WPS, sélectionnez Pression sur un bouton, puis suivez les instructions à l'écran. Si votre routeur ne dispose pas de

ce bouton ou que vous n'êtes pas certain d'avoir ce bouton sur votre routeur, sélectionnez Code PIN, puis suivez les instructions à l'écran.

REMARQUE : Un temporisateur s'active sur le produit pendant environ quatre minutes, durant lesquelles vous devez appuyer sur le bouton correspondant du périphérique de connexion réseau ou saisir le code PIN du routeur sur la page de configuration du routeur.

### <span id="page-59-0"></span>Connexion sans fil standard (routeur nécessaire)

Pour connecter l'appareil HP ENVY série 5530 à un réseau WLAN 802.11 sans fil intégré, les éléments suivants sont nécessaires :

Un réseau 802.11b/g/n sans fil comprenant un routeur ou un point d'accès sans fil.

REMARQUE : 802.11n prendra uniquement en charge 2,4 GHz.

- Un PC de bureau ou un ordinateur portable avec prise en charge de réseau sans fil ou bien une carte réseau (NIC). L'ordinateur doit être connecté au réseau sans fil sur lequel vous prévoyez d'installer l'appareil HP ENVY série 5530.
- Accès Internet haut débit (recommandé), tel que le câble ou l'ADSL.

Si vous connectez l'appareil HP ENVY série 5530 à un réseau sans fil disposant d'un accès à Internet, HP vous recommande d'utiliser un routeur sans fil (point d'accès ou station de base) utilisant le protocole DHCP (Dynamic Host Configuration Protocol).

- Nom du réseau (SSID).
- Clé WEP ou phrase de passe WPA (le cas échéant).

#### Pour connecter le produit à l'aide de l'assistant de configuration sans fil

- 1. Notez le nom de votre réseau (SSID), ainsi que la clé WEP ou la phrase de passe WPA.
- 2. Lancez Assist. configuration sans fil.
	- a. Sur l'écran d'accueil, touchez l'icône Sans fil, puis touchez Paramètres.
	- b. Touchez Assist. configuration sans fil.
- 3. Connectez-vous au réseau sans fil.
	- Sélectionnez votre périphérique dans la liste des réseaux détectés.
- 4. Suivez les invites.
- 5. Installez le logiciel.

#### Connecter une nouvelle imprimante

Si vous n'avez pas connecté l'imprimante à votre ordinateur ou que vous souhaitez connecter une nouvelle imprimante de même modèle à votre ordinateur, vous pouvez utiliser la fonctionnalité Connecter une nouvelle imprimante pour configurer la connexion.

REMARQUE : Cette méthode peut uniquement être utilisée si vous avez déjà installé le logiciel de l'imprimante et si votre imprimante doit être remplacée dans le cadre d'un échange.

1. En fonction de votre système d'exploitation, exécutez l'une des opérations suivantes pour ouvrir le logiciel d'impression.

- Windows 8 : Sur l'écran Démarrer, cliquez avec le bouton droit de la souris sur une zone vide de l'écran, cliquez sur Toutes les applications sur la barre des applications, puis cliquez sur l'icône portant le nom de l'imprimante.
- Windows 7, Windows Vista et Windows XP : Sur le bureau de l'ordinateur, cliquez sur Démarrer, sélectionnez Tous les programmes, cliquez sur HP, sur HP ENVY série 5530, puis sur HP ENVY série 5530.
- 2. Sélectionnez Configuration et logiciel d'imprimante.
- 3. Sélectionnez Connecter une nouvelle imprimante. Suivez les instructions à l'écran.

#### Modifier les paramètres IP

- 1. Sur l'écran d'accueil, touchez l'icône Sans fil, puis touchez l'icône Paramètres.
- 2. Touchez Paramètres avancés.
- 3. Sélectionnez l'élément à modifier à partir du menu Paramètres avancés.
- 4. Suivez les instructions à l'écran.

### <span id="page-61-0"></span>Effectuer la connexion sans fil à l'imprimante sans routeur

wireless direct permet à vos périphériques Wi-Fi (par exemple : ordinateurs ou smartphones) de vous connecter à votre imprimante directement via le Wi-Fi, en utilisant le processus que vous utilisez actuellement pour connecter votre périphérique Wi-Fi aux nouveaux réseaux et points d'accès sans fil. Vous pouvez imprimer directement à l'aide de votre imprimante sans fil avec la connexion wireless direct.

#### Pour vous connecter à votre imprimante sans fil sans routeur

- 1. Activez wireless direct à partir du panneau de commande :
	- a. Sur l'écran d'accueil, touchez l'icône Wireless Direct.
	- b. Si Wireless Direct affiche Désactivé, touchez Paramètres.
	- c. Touchez Wireless Direct, touchez Activé (pas de sécurité) ou Activé (avec sécurité).

**EXT** REMARQUE : Si vous activez la sécurité, uniquement les utilisateurs disposant du mot de passe pourront imprimer sans fil. Si vous désactivez la sécurité, quiconque muni d'un périphérique Wi-Fi avec une portée Wi-Fi pourra se connecter à l'imprimante.

- 2. Localisez le nom wireless direct et le mot de passe si la sécurité wireless direct est activée :
	- a. Sur l'écran d'accueil, touchez l'icône wireless direct.
	- **b.** Touchez **Nom affiché** pour afficher le nom wireless direct.
	- c. Touchez Afficher le mot de passe pour afficher le mot de passe wireless direct.
- 3. Sur l'ordinateur sans fil ou le périphérique mobile, activez la connexion Wi-Fi, recherchez le nom de l'impression wireless direct et connectez-vous à ce nom (exemple : HP-Print-\*\*-ENVY-5530, \*\* étant les caractères uniques qui permettent d'identifier votre imprimante).

Si la sécurité wireless direct est activée, saisissez le mot de passe wireless direct lorsque vous y êtes invité.

4. Imprimez une photo ou un document comme vous le feriez normalement depuis votre ordinateur ou votre périphérique mobile.

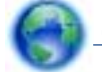

 [Cliquez ici pour consulter des informations complémentaires en ligne](http://h20180.www2.hp.com/apps/Nav?h_pagetype=s-924&h_client=s-h-e004-01&h_keyword=lp70046-win-EN5530&h_lang=fr&h_cc=fr).

### <span id="page-62-0"></span>Passage d'une connexion USB à un réseau sans fil

Si vous avez configuré votre imprimante et installé le logiciel à l'aide d'un câble USB, vous pouvez facilement passer à une connexion réseau sans fil. Un réseau 802.11b/g/n sans fil comprenant un point d'accès ou un routeur sans fil.

REMARQUE : Le HP ENVY série 5530 prend en charge les connexions utilisant 2,4 GHz uniquement.

Avant de passer d'une connexion USB à un réseau sans fil, assurez-vous que :

- L'imprimante est connectée à votre ordinateur avec le câble USB tant que vous n'êtes pas invité à déconnecter le câble.
- L'ordinateur est connecté au réseau sans fil sur lequel vous prévoyez d'installer l'imprimante.

#### Pour passer d'une connexion USB à une connexion sans fil

- 1. En fonction de votre système d'exploitation, exécutez l'une des opérations suivantes pour ouvrir le logiciel d'impression.
	- Windows 8 : Sur l'écran Démarrer, cliquez avec le bouton droit de la souris sur une zone vide de l'écran, cliquez sur Toutes les applications sur la barre des applications, puis cliquez sur l'icône portant le nom de l'imprimante.
	- Windows 7, Windows Vista et Windows XP : Sur le bureau de l'ordinateur, cliquez sur Démarrer, sélectionnez Tous les programmes, cliquez sur HP, puis sur HP ENVY série 5530.
- 2. Sélectionnez Configuration et logiciel d'imprimante.
- 3. Sélectionnez Convertir une imprimante connectée USB en imprimante sans fil. Suivez les instructions à l'écran.

### <span id="page-63-0"></span>Conseils pour la configuration et l'utilisation d'une imprimante en réseau

Suivez les conseils ci-après pour configurer et utiliser une imprimante en réseau :

● Lors de la configuration d'une imprimante sans fil en réseau, assurez-vous que votre routeur sans fil est sous tension. L'imprimante recherche les routeurs sans fil, puis affiche à l'écran la liste des noms de réseau détectés.

REMARQUE : Si votre imprimante n'a pas été configurée avec une connexion sans fil, appuyez sur le bouton Sans fil sur l'imprimante pour lancer l'Assistant de configuration sans fil.

- Pour vérifier la connexion sans fil sur l'imprimante, touchez le bouton Sans fil sur le panneau de commande pour ouvrir le menu Sans fil. S'il affiche Sans fil désactivé ou Non connecté, touchez Paramètres et sélectionnez Assistant de configuration sans fil. Suivez les instructions à l'écran pour configurer la connexion sans fil de votre imprimante.
- Si votre ordinateur est relié à un réseau privé virtuel (VPN), vous devez d'abord vous déconnecter du VPN pour pouvoir accéder à n'importe quel autre périphérique de votre réseau, y compris l'imprimante.
- Apprenez-en plus sur la configuration de votre réseau et de l'imprimante pour une impression sans fil. [Cliquez ici pour accéder à plus d'informations en ligne](http://h20180.www2.hp.com/apps/Nav?h_pagetype=s-924&h_client=s-h-e004-01&h_keyword=lp70041-all&h_lang=fr&h_cc=fr).
- Apprenez à rechercher les paramètres de sécurité du réseau. [Cliquez ici pour accéder à des](http://h20180.www2.hp.com/apps/Nav?h_pagetype=s-924&h_client=s-h-e004-01&h_keyword=lp70018-all-EN5530&h_lang=fr&h_cc=fr) [informations complémentaires en ligne](http://h20180.www2.hp.com/apps/Nav?h_pagetype=s-924&h_client=s-h-e004-01&h_keyword=lp70018-all-EN5530&h_lang=fr&h_cc=fr).
- Découvrez l'utilitaire de diagnostic réseau (pour Windows uniquement) et d'autres conseils de dépannage. [Cliquez ici pour accéder à des informations complémentaires en ligne.](http://h20180.www2.hp.com/apps/Nav?h_pagetype=s-924&h_client=s-h-e004-01&h_keyword=lp70016-win-EN5530&h_lang=fr&h_cc=fr)
- Découvrez comment passer d'une connexion USB à une connexion sans fil. [Cliquez ici pour](http://h20180.www2.hp.com/apps/Nav?h_pagetype=s-924&h_client=s-h-e004-01&h_keyword=lp70015-win-EN5530&h_lang=fr&h_cc=fr) [accéder à des informations complémentaires en ligne.](http://h20180.www2.hp.com/apps/Nav?h_pagetype=s-924&h_client=s-h-e004-01&h_keyword=lp70015-win-EN5530&h_lang=fr&h_cc=fr)
- Découvrez comment utiliser vos programmes de pare-feu et d'antivirus durant la configuration de l'imprimante. [Cliquez ici pour accéder à des informations complémentaires en ligne.](http://h20180.www2.hp.com/apps/Nav?h_pagetype=s-924&h_client=s-h-e004-01&h_keyword=lp70017-win-EN5530&h_lang=fr&h_cc=fr)

### <span id="page-64-0"></span>Outils de gestion d'imprimante avancée (pour imprimantes en réseau)

Si l'imprimante est connectée à un réseau, vous pouvez utiliser son serveur Web intégré pour consulter des informations d'état, modifier des paramètres et gérer l'imprimante à partir de votre ordinateur.

**REMARQUE :** Pour consulter ou modifier certains paramètres, un mot de passe peut être nécessaire.

Vous pouvez ouvrir et utiliser le serveur Web intégré sans être connecté(e) à Internet. Cependant, certaines fonctionnalités ne sont pas disponibles.

- Pour ouvrir le serveur Web intégré
- A propos des cookies

### Pour ouvrir le serveur Web intégré

Vous pouvez accéder au serveur Web intégré via le réseau ou la liaison Wireless Direct.

#### Accéder au serveur Web intégré via le réseau

REMARQUE : L'imprimante doit être connectée à un réseau et posséder une adresse IP. Vous pouvez obtenir l'adresse IP pour l'imprimante en appuyant sur le bouton Sans fil ou en imprimant une page de configuration réseau.

Saisissez l'adresse IP ou le nom d'hôte affecté(e) à l'imprimante dans le champ correspondant d'un navigateur Web pris en charge par votre ordinateur.

Par exemple, si l'adresse IP est 192.168.0.12, entrez l'adresse suivante dans le navigateur Web : http://192.168.0.12.

#### Accéder au serveur Web intégré via la connexion Wireless Direct

- 1. Sur l'écran d'accueil, appuyez sur le bouton Sans fil, puis sélectionnez Paramètres.
- 2. Si l'écran indique que wireless direct est désactivé, sélectionnez Wireless Direct, puis sélectionnez Activé (pas de sécurité) ou Activé (avec sécurité).
- 3. Depuis votre ordinateur sans fil, activez la fonctionnalité sans fil, recherchez et connectez-vous au nom wireless direct comme dans cet exemple : HP-Print-\*\*-ENVY-5530 (\*\* étant les caractères uniques qui permettent d'identifier votre imprimante). Si la sécurité wireless direct est activée, saisissez le mot de passe wireless direct lorsque vous y êtes invité.
- 4. Dans un navigateur pris en charge tel qu'Internet Explorer sur votre ordinateur, entrez l'adresse suivante : http://192.168.223.1.

### A propos des cookies

Le serveur Web intégré (EWS) place de petits fichiers texte (cookies) sur votre disque dur lorsque vous naviguez. Ces fichiers permettent au serveur Web intégré de reconnaître votre ordinateur la prochaine fois que vous visitez le site. Par exemple, si vous avez configuré la langue du serveur Web intégré, un cookie permet de se rappeler de la langue que vous aviez sélectionnée de façon à ce que les pages soient affichées dans cette langue la prochaine fois que vous accéderez au serveur Web intégré. Bien que certains cookies soient effacés à la fin de chaque session (comme le cookie qui

stocke la langue sélectionnée), d'autres (comme les cookies qui stockent les préférences de l'utilisateur) sont stockés sur l'ordinateur jusqu'à ce que vous les effaciez manuellement.

Vous pouvez configurer votre navigateur de manière à ce qu'il accepte tous les cookies, ou qu'il vous avertisse chaque fois qu'un cookie est proposé, afin de décider individuellement quels cookies doivent être acceptés ou refusés. Vous pouvez également utiliser votre navigateur pour supprimer les cookies indésirables.

REMARQUE : En fonction de votre imprimante, si vous choisissez de désactiver les cookies, vous désactiverez l'une ou l'autre des fonctions suivantes :

- Démarrage là où vous aviez laissé l'application (particulièrement utile lorsque vous utilisez des assistants d'installation)
- Se rappeler du paramètre de langue du navigateur EWS
- Personnalisation de la page d'accueil Démarragedu serveur Web intégré

Pour obtenir des informations sur la modification des paramètres de confidentialité et des cookies et pour savoir comment visualiser ou supprimer les cookies, consultez la documentation fournie avec votre navigateur Web.

# 9 Résolution de problèmes

- [Élimination de bourrages papier](#page-67-0)
- [Suppression d'un blocage chariot](#page-71-0)
- [Nettoyage du maculage](#page-72-0)
- [Amélioration de la qualité d'impression](#page-73-0)
- [Problème de cartouches d'encre](#page-76-0)
- **•** [Impression impossible](#page-78-0)
- [Résolution de problèmes d'impression](#page-83-0)
- [Résolution de problèmes de copie et de numérisation](#page-84-0)
- [Résolution de problèmes réseau](#page-85-0)
- [Erreurs liées aux cartouches \(logiciel Windows\)](#page-86-0)
- **[Assistance HP](#page-88-0)**

## <span id="page-67-0"></span>Élimination de bourrages papier

Supprimez un bourrage papier sur le passage du papier.

#### Pour éliminer un bourrage papier dans le passage du papier

1. Ouvrez la porte d'accès aux cartouches d'impression.

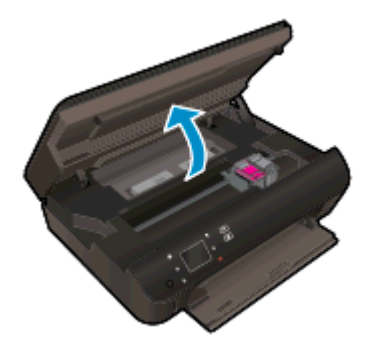

2. Ouvrez le capot du passage du papier.

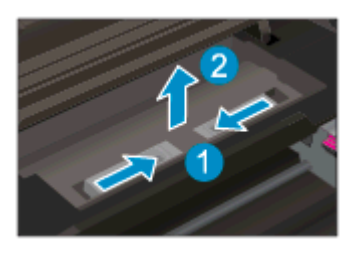

3. Retirez le papier coincé dans le rouleau arrière.

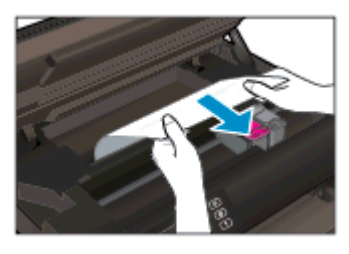

4. Fermez le capot du passage du papier.

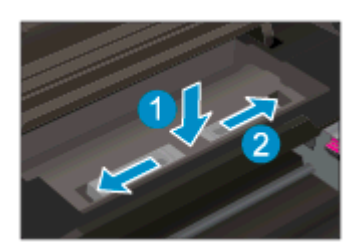

5. Refermez la porte d'accès aux cartouches.

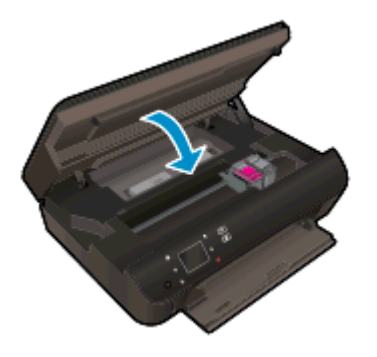

6. Relancez l'impression.

Éliminez le bourrage papier de l'unité d'impression recto verso.

#### Pour éliminer un bourrage papier du module d'impression recto verso

1. Ouvrez la porte d'accès aux cartouches d'impression.

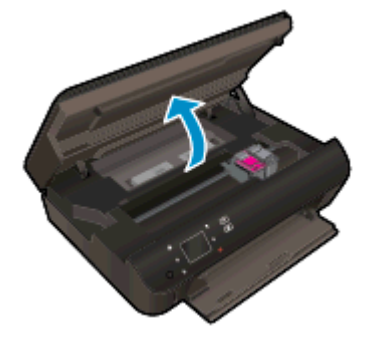

2. Ouvrez le capot du passage du papier.

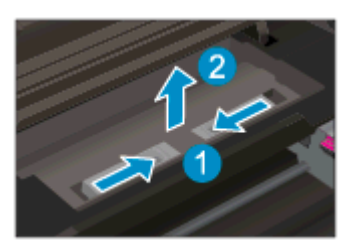

3. Appuyez sur le trou du passage du papier du module d'impression recto verso pour le soulever. Retirez le papier coincé.

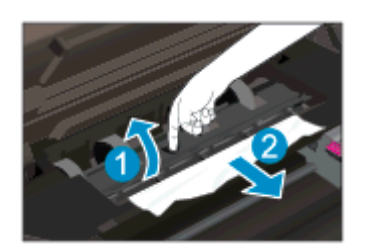

4. Fermez le capot du passage du papier.

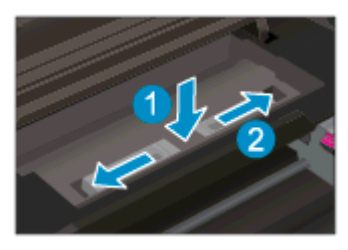

5. Refermez la porte d'accès aux cartouches.

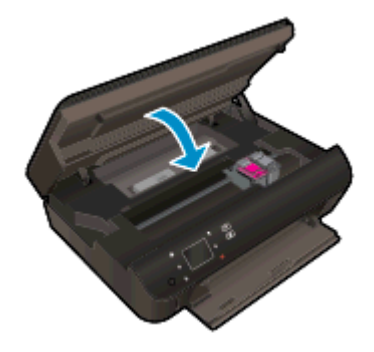

6. Relancez l'impression.

Supprimez un bourrage papier dans le bac d'alimentation.

#### Pour éliminer un bourrage papier du bac d'alimentation

- 1. Retirez tout le papier ou tous les supports du bac à papier.
- 2. Retournez l'imprimante pour la poser sur son côté gauche.
- 3. Faites glisser le bac à papier, puis retirez le bourrage papier de l'intérieur de l'imprimante.

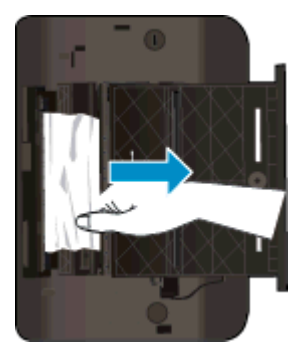

- 4. Remettez le bac à papier en place.
- 5. Faites pivoter l'imprimante afin de la mettre sur sa base, puis chargez du papier.

Éliminez le bourrage papier de la zone d'impression.

#### Pour éliminer un bourrage papier de la zone d'impression

1. Ouvrez la porte d'accès aux cartouches d'impression.

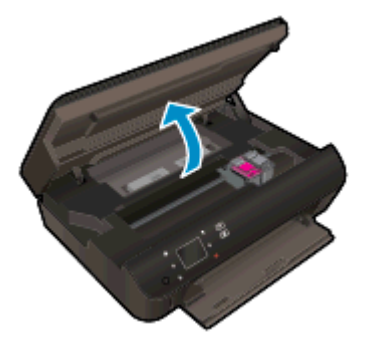

2. Retirez le papier coincé à l'intérieur de l'imprimante.

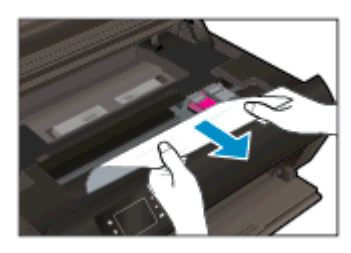

3. Refermez la porte d'accès aux cartouches.

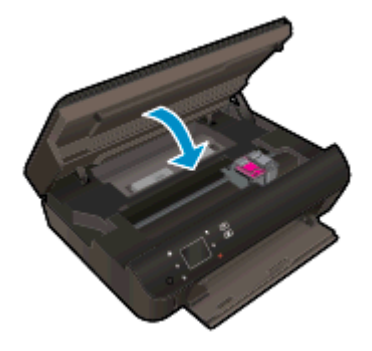

4. Appuyez sur le bouton OK du panneau de commande pour continuer la tâche en cours.

#### Prévention des bourrages papier

- Ne surchargez pas le bac d'alimentation.
- Retirez fréquemment le papier imprimé du bac à papier.
- Assurez-vous que le papier chargé dans le bac à papier repose à plat et que les bords ne sont pas cornés ou déchirés.
- Ne placez pas dans le bac à papier des papiers de formats et types différents. Toute la pile de papier doit être du même type et du même format.
- Ajustez les guides de réglage de largeur du papier pour qu'ils butent contre le papier chargé. Assurez-vous que les guides de réglage de largeur du papier ne courbent pas le papier chargé dans le bac.
- Ne poussez pas le papier trop loin vers l'avant dans le bac à papier.

Si les solutions ci-dessus n'ont pas permis de résoudre le problème, [cliquez ici pour obtenir une aide](http://h20180.www2.hp.com/apps/Nav?h_pagetype=s-924&h_client=s-h-e004-01&h_keyword=lp70005-all-EN5530&h_lang=fr&h_cc=fr) [complémentaire en ligne.](http://h20180.www2.hp.com/apps/Nav?h_pagetype=s-924&h_client=s-h-e004-01&h_keyword=lp70005-all-EN5530&h_lang=fr&h_cc=fr)

## <span id="page-71-0"></span>Suppression d'un blocage chariot

Enlevez tous les objets qui bloquent le chariot d'impression (des feuilles de papier, par exemple).

REMARQUE : N'utilisez pas d'outils ni aucun autre ustensile pour éliminer un bourrage papier. Faites toujours extrêmement attention lorsque vous éliminez un bourrage papier à l'intérieur de l'imprimante.

Pour obtenir de l'aide à partir de l'écran d'impression, touchez Aide depuis l'écran d'accueil. Touchez le bouton directionnel pour naviguer via les rubriques d'aide, touchez Dépannage et support, puis Supprimer le blocage chariot.

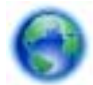

[Cliquez ici pour accéder à des informations complémentaires en ligne.](http://h20180.www2.hp.com/apps/Nav?h_pagetype=s-924&h_client=s-h-e004-01&h_keyword=lp70007-all-EN5530&h_lang=fr&h_cc=fr)
## <span id="page-72-0"></span>Nettoyage du maculage

Si des tâches d'encre apparaissent sur l'impression, essayez d'utiliser la fonction de nettoyage des tâches d'encre à partir de l'écran de l'imprimante lors de vos prochaines impressions. Cette procédure peut prendre plusieurs minutes. Le papier ordinaire de format standard doit être chargé et est déplacé d'avant en arrière pendant le nettoyage. L'émission de bruits mécaniques est normale pendant cette opération.

#### Pour nettoyer le maculage d'encre à partir de l'écran de l'imprimante

- 1. Sur l'écran d'accueil, touchez l'icône Paramètres, puis touchez l'icône Outils.
- 2. Dans le menu Outils, touchez la flèche vers le bas pour faire défiler les options, puis touchez Nettoyer les têtes d'impression

## <span id="page-73-0"></span>Amélioration de la qualité d'impression

REMARQUE : Pour éviter des problèmes de qualité d'impression, veillez à toujours mettre hors tension l'imprimante à l'aide du bouton Activé et patientez jusqu'à ce que le voyant du bouton Activé s'éteigne avant de débrancher la prise ou de mettre une multiprise hors tension. Ceci permet à l'imprimante de placer les cartouches en mode réduit afin d'éviter qu'elles ne sèchent.

#### Pour améliorer la qualité d'impression

- 1. Veillez à bien utiliser des cartouches d'encre authentiques HP.
- 2. Vérifiez le logiciel d'impression pour vous assurer que vous avez sélectionné le type de papier approprié dans la liste déroulante Support et la qualité d'impression dans la liste déroulante Paramètres de qualité.
	- Dans le logiciel d'impression, cliquez sur Imprimer et numériser, puis cliquez sur Définir les préférences afin d'accéder aux propriétés de l'imprimante.
- 3. Vérifiez les niveaux d'encre estimés pour déterminer si le niveau d'encre contenu dans les cartouches est suffisant. Pour plus d'informations, voir [Vérification des niveaux d'encre estimés](#page-47-0) [à la page 44](#page-47-0). Si le niveau d'encre contenu dans les cartouches est faible, envisagez de les remplacer.

Pour plus d'informations, voir [Vérification des niveaux d'encre estimés à la page 44](#page-47-0). Si le niveau d'encre contenu dans les cartouches est faible, envisagez de les remplacer.

4. Alignez les cartouches.

#### Pour aligner les cartouches à partir du logiciel d'impression

- REMARQUE : L'alignement des cartouches d'impression garantit une sortie de haute qualité. Chaque fois que vous installez une cartouche neuve, l'appareil HP Tout-en-un vous invite à aligner les cartouches d'impression. Si vous retirez et réinstallez la même cartouche, l'appareil HP Tout-en-un ne vous invitera pas à aligner les cartouches d'impression. L'appareil HP Touten-un mémorise les valeurs d'alignement de cette cartouche d'impression, de sorte que vous n'aurez pas à procéder à un nouvel alignement des cartouches.
	- a. Chargez du papier blanc ordinaire vierge au format A4 ou Lettre US dans le bac à papier.
	- b. En fonction de votre système d'exploitation, exécutez l'une des opérations suivantes pour ouvrir le logiciel d'impression :
		- Windows 8 : Sur l'écran Démarrer, cliquez avec le bouton droit de la souris sur une zone vide de l'écran, cliquez sur Toutes les applications sur la barre des applications, puis cliquez sur l'icône portant le nom de l'imprimante.
		- Windows 7, Windows Vista et Windows XP : Sur le bureau de l'ordinateur, cliquez sur Démarrer, sélectionnez Tous les programmes, cliquez sur HP, sur HP ENVY série 5530, puis sur HP ENVY série 5530.
	- c. Dans le logiciel d'impression, cliquez sur Imprimer numériser, puis sur Gérer votre imprimante pour accéder à la Boîte à outils de l'imprimante.
	- d. Dans la Boîte à outils de l'imprimante, cliquez sur Alignement des cartouches d'encre dans l'onglet Services du périphérique. L'imprimante imprime une page d'alignement.

e. Placez la feuille d'alignement des cartouches d'impression face imprimée vers le bas, dans le coin avant gauche de la vitre.

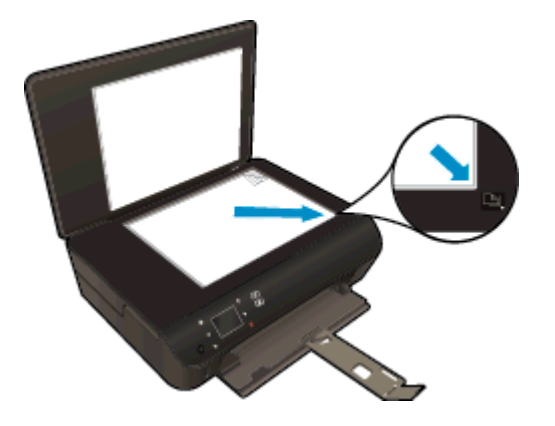

f. Suivez les instructions affichées sur l'écran de l'imprimante pour aligner les cartouches. Recyclez ou jetez la feuille d'alignement des cartouches.

#### Pour aligner les cartouches à partir de l'écran de l'imprimante

a. Dans le menu Démarrage à l'écran de l'imprimante, sélectionnez Outils.

REMARQUE : Si l'écran Démarrage ne s'affiche pas, touchez le bouton Démarrage.

- b. Dans le menu Outils à l'écran de l'imprimante, sélectionnez Aligner l'imprimante. Suivez les instructions à l'écran.
- 5. Imprimez une page de diagnostic si le niveau d'encre contenu dans les cartouches est faible.

#### Pour imprimer une page de diagnostic à partir du logiciel d'impression

- a. Chargez du papier blanc ordinaire vierge au format A4 ou Lettre US dans le bac à papier.
- b. En fonction de votre système d'exploitation, exécutez l'une des opérations suivantes pour ouvrir le logiciel d'impression :
	- Windows 8 : Sur l'écran Démarrer, cliquez avec le bouton droit de la souris sur une zone vide de l'écran, cliquez sur **Toutes les applications** sur la barre des applications, puis cliquez sur l'icône portant le nom de l'imprimante.
	- Windows 7, Windows Vista et Windows XP : Sur le bureau de l'ordinateur, cliquez sur Démarrer, sélectionnez Tous les programmes, cliquez sur HP, sur HP ENVY série 5530, puis sur HP ENVY série 5530.
- c. Dans le logiciel d'impression, cliquez sur Imprimer numériser, puis sur Gérer votre imprimante pour accéder à la Boîte à outils de l'imprimante.
- d. Cliquez sur Impression des informations de diagnostic sur l'onglet Rapports du périphérique pour imprimer une page de diagnostics. Observez les cases correspondant aux couleurs bleue, magenta, jaune et noire sur la page de diagnostics. Si des stries apparaissent dans les cases de couleur et dans la case noire, ou que l'encre est partiellement absente dans les cases, procédez au nettoyage automatique des cartouches.

#### Pour imprimer une page de diagnostic à partir de l'écran de l'imprimante

a. Dans le menu Démarrage à l'écran de l'imprimante, sélectionnez Outils.

REMARQUE : Si l'écran Démarrage ne s'affiche pas, appuyez sur le bouton Retour jusqu'à ce qu'il s'affiche.

- b. Dans le menu Outils à l'écran de l'imprimante, sélectionnez Rapport qualité d'impression. Suivez les instructions à l'écran.
- 6. Procédez au nettoyage automatique des cartouches d'impression si la page de diagnostics présente des stries ou des portions manquantes dans les cases de couleur ou dans la case noire.

#### Pour nettoyer les cartouches d'encre à partir du logiciel d'impression

- a. Chargez du papier blanc ordinaire vierge au format A4 ou Lettre US dans le bac à papier.
- b. En fonction de votre système d'exploitation, exécutez l'une des opérations suivantes pour ouvrir le logiciel d'impression :
	- Windows 8 : Sur l'écran Démarrer, cliquez avec le bouton droit de la souris sur une zone vide de l'écran, cliquez sur **Toutes les applications** sur la barre des applications, puis cliquez sur l'icône portant le nom de l'imprimante.
	- Windows 7, Windows Vista et Windows XP : Sur le bureau de l'ordinateur, cliquez sur Démarrer, sélectionnez Tous les programmes, cliquez sur HP, sur HP ENVY série 5530, puis sur HP ENVY série 5530.
- c. Dans le logiciel d'impression, cliquez sur Imprimer numériser, puis sur Gérer votre imprimante pour accéder à la Boîte à outils de l'imprimante.
- d. Cliquez sur l'option Nettoyer les têtes d'impression sous l'onglet Services du périphérique. Suivez les instructions à l'écran.

#### Pour nettoyer les cartouches à partir de l'écran de l'imprimante

- a. Dans le menu Démarrage à l'écran de l'imprimante, sélectionnez Outils.
- REMARQUE : Si l'écran Démarrage ne s'affiche pas, appuyez sur le bouton Retour jusqu'à ce qu'il s'affiche.
- b. Dans le menu Outils à l'écran de l'imprimante, sélectionnez Nettoyer la tête d'impression. Suivez les instructions à l'écran.

Si les solutions ci-dessus n'ont pas permis de résoudre le problème, [cliquez ici pour obtenir une aide](http://h20180.www2.hp.com/apps/Nav?h_pagetype=s-924&h_client=s-h-e004-01&h_keyword=lp70004-all-EN5530&h_lang=fr&h_cc=fr) [complémentaire en ligne.](http://h20180.www2.hp.com/apps/Nav?h_pagetype=s-924&h_client=s-h-e004-01&h_keyword=lp70004-all-EN5530&h_lang=fr&h_cc=fr)

## Problème de cartouches d'encre

Essayez de retirer et de remettre les cartouches. Vérifiez que les cartouches sont installées dans les logements appropriés. Remplacez les contacts de la cartouche, le cas échéant. Si le problème persiste, reportez-vous à la section [Remplacement des cartouches à la page 46,](#page-49-0) pour plus d'informations.

#### Pour nettoyer les contacts de la cartouche

- ATTENTION : La procédure de nettoyage ne nécessite que quelques minutes. Vérifiez que les cartouches d'encre ont été réinstallées dans le produit aussitôt que possible. Il est recommandé de ne pas laisser les cartouches d'encre hors du produit plus de 30 minutes. Ceci pourrait endommager les cartouches.
	- 1. Vérifiez que l'appareil est sous tension.
	- 2. Ouvrez la porte d'accès aux cartouches d'impression.

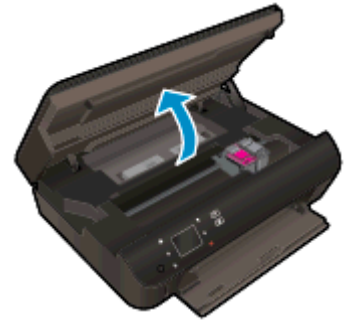

Patientez jusqu'à ce que le chariot d'impression se place au niveau de la partie de l'étiquette d'encre du produit.

3. Retirez la cartouche indiquée dans le message d'erreur.

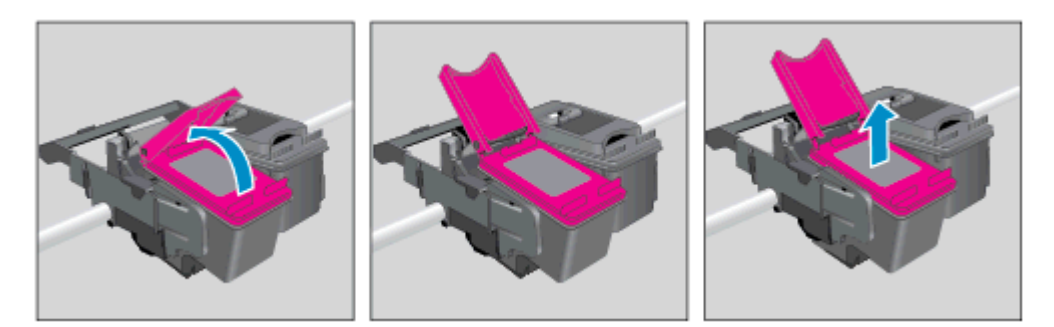

4. Maintenez la cartouche d'encre par les bords, la partie inférieure étant pointée vers le haut, et localisez les contacts électriques de la cartouche. Les contacts électriques correspondent aux petits points dorés sur la cartouche d'encre.

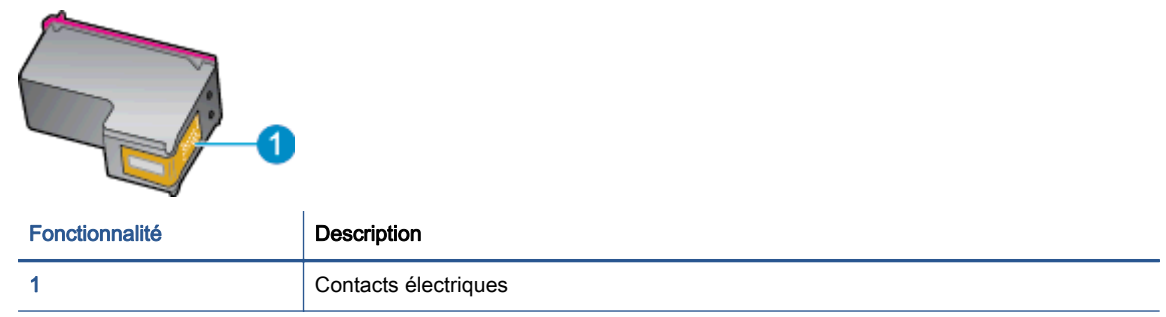

- 5. Essuyez uniquement les contacts avec un tissu non pelucheux.
	- A ATTENTION : Veillez à toucher uniquement les contacts et ne laissez pas de tâches d'encre ou d'autres débris sur la cartouche.
- 6. Localisez, à l'intérieur du produit, les contacts du chariot d'impression. Les contacts se présentent sous la forme de broches de couleur dorée, positionnées de manière à correspondre aux contacts de la cartouche d'encre.

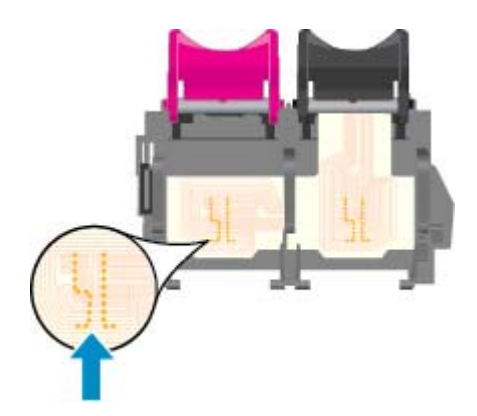

- 7. Essuyez les contacts avec un coton-tige sec ou un tissu non pelucheux.
- 8. Réinstallez la cartouche d'encre.
- 9. Fermez la porte d'accès et vérifiez si le message d'erreur a disparu.
- 10. Si l'affichage du message persiste, mettez le produit hors tension, puis de nouveau sous tension.

REMARQUE : Si une cartouche pose problème, retirez-la et utilisez le mode d'impression à cartouche unique de l'imprimante HP ENVY série 5530 avec une seule cartouche d'impression.

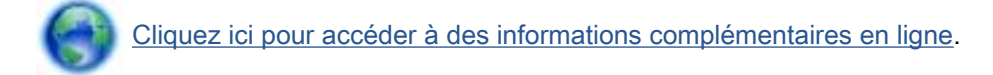

## Impression impossible

Si vous rencontrez des problèmes d'impression, vous pouvez télécharger l'utilitaire de diagnostic d'impression HP, qui peut résoudre automatiquement ce problème. Pour obtenir cet utilitaire, cliquez sur le lien correspondant :

REMARQUE : Il se peut que l'utilitaire de diagnostic d'impression HP ne soit pas disponible dans votre langue.

[Aller à la page de téléchargement du Docteur d'impression et de numérisation HP.](http://h20180.www2.hp.com/apps/Nav?h_pagetype=s-924&h_client=s-h-e004-01&h_keyword=lp70044-win&h_lang=fr&h_cc=fr)

#### Résoudre les problèmes d'impression

REMARQUE : Assurez-vous que l'imprimante est sous tension et que du papier est chargé dans le bac. S'il n'est toujours pas possible d'effectuer l'impression, essayez les solutions suivantes dans l'ordre indiqué :

- 1. Vérifiez les messages d'erreur sur l'écran de l'imprimante et corrigez ces erreurs en suivant les instructions à l'écran.
- 2. Si votre ordinateur est connecté à l'imprimante avec un câble USB, déconnectez le câble USB et reconnectez-le. Si votre ordinateur est connecté à l'imprimante avec une connexion sans fil, confirmez le bon fonctionnement de la connexion.
- 3. Vérifiez que le produit n'est pas en pause ou hors ligne.

#### Pour vérifier que le produit n'est pas en pause ou hors ligne

- a. En fonction de votre système d'exploitation, exécutez l'une des opérations suivantes :
	- Windows 8 : Pointez ou sélectionnez l'angle droit supérieur de l'écran pour ouvrir la barre de commande interactive, puis cliquez sur l'icône Paramètres, pointez ou sélectionnez le Panneau de commande, puis cliquez ou sélectionnez Afficher les périphériques et les imprimantes.
	- Windows 7 : dans le menu Démarrer de Windows, cliquez sur Périphériques et imprimantes.
	- Windows Vista : Dans le menu Démarrer de Windows, cliquez sur Panneau de commande, puis sur Imprimantes.
	- Windows XP : Dans le menu Démarrer de Windows, cliquez sur Panneau de commande, puis sur Imprimantes et fax.
- b. Double-cliquez sur l'icône de votre produit ou cliquez avec le bouton droit de la souris sur l'icône de votre produit et sélectionnez Observer le résultat de l'impression pour ouvrir la file d'attente d'impression.
- c. Dans le menu Imprimante, assurez-vous que les options Suspendre l'impression et Utiliser l'imprimante hors connexion ne sont pas sélectionnées.
- d. Si vous avez effectué des modifications, lancez une nouvelle impression.
- 4. Vérifiez que l'imprimante est sélectionnée comme imprimante par défaut.

#### Pour vérifier que l'imprimante est sélectionnée comme imprimante par défaut

a. En fonction de votre système d'exploitation, effectuez l'une des opérations suivantes :

- Windows 8 : Pointez ou sélectionnez l'angle droit supérieur de l'écran pour ouvrir la barre de commande interactive, puis cliquez sur l'icône Paramètres, pointez ou sélectionnez le Panneau de commande, puis cliquez ou sélectionnez Afficher les périphériques et les imprimantes.
- Windows 7 : dans le menu Démarrer de Windows, cliquez sur Périphériques et imprimantes.
- Windows Vista : Dans le menu Démarrer de Windows, cliquez sur Panneau de commande, puis sur Imprimantes.
- Windows XP : Dans le menu Démarrer de Windows, cliquez sur Panneau de commande, puis sur Imprimantes et fax.
- b. Assurez-vous que le produit correct est défini comme imprimante par défaut.

L'imprimante par défaut est désignée par une coche cerclée de noir ou de vert.

- c. Si l'imprimante par défaut n'est pas le produit approprié, cliquez avec le bouton droit sur le produit correct et sélectionnez Définir comme imprimante par défaut.
- d. Essayez à nouveau d'utiliser l'imprimante.
- 5. Redémarrez le spouleur d'impression.

#### Pour redémarrer le spouleur d'impression

a. En fonction de votre système d'exploitation, effectuez l'une des opérations suivantes :

#### Windows 8

- i. Pointez ou sélectionnez l'angle droit supérieur de l'écran pour ouvrir la barre de commande interactive, puis cliquez sur l'icône Paramètres.
- ii. Cliquez ou sélectionnez le Panneau de commande, puis cliquez ou sélectionnez Système et sécurité.
- iii. Cliquez ou sélectionnez Outils d'administration, puis cliquez ou sélectionnez deux fois Services.
- iv. Cliquez avec le bouton droit ou touchez Spouleur d'impression, puis cliquez sur Propriétés.
- v. Sous l'onglet Général, à côté de l'option Type de démarrage, assurez-vous que le type Automatique est sélectionné.
- vi. Si le service n'est pas déjà en cours d'exécution, sous État du service, cliquez sur Démarrer, puis sur OK.

#### Windows 7

- i. Dans le menu Démarrer de Windows, cliquez sur Panneau de configuration, sur Système et sécurité, puis sur Outils d'administration.
- ii. Double-cliquez sur Services.
- iii. Cliquez avec le bouton droit sur Spouleur d'impression, puis cliquez sur Propriétés.
- iv. Sous l'onglet Général, à côté de l'option Type de démarrage, assurez-vous que le type Automatique est sélectionné.
- v. Si le service n'est pas déjà en cours d'exécution, sous Statut du service, cliquez sur Démarrer, puis sur OK.

#### Windows Vista

- i. Dans le menu Démarrer de Windows, cliquez sur Panneau de configuration, sur Système et maintenance, puis sur Outils d'administration.
- ii. Double-cliquez sur Services.
- iii. Cliquez avec le bouton droit sur le service Spouleur d'impression, puis cliquez sur Propriétés.
- iv. Sous l'onglet Général, à côté de l'option Type de démarrage, assurez-vous que le type Automatique est sélectionné.
- v. Si le service n'est pas déjà en cours d'exécution, sous Statut du service, cliquez sur Démarrer, puis sur OK.

#### Windows XP

- i. Dans le menu Démarrer de Windows, cliquez sur Poste de travail.
- ii. Cliquez sur Gérer, puis sur Services et applications.
- iii. Double-cliquez sur Services, puis sélectionnez Spouleur d'impression.
- iv. Cliquez avec le bouton droit sur Spouleur d'impression, puis cliquez sur Redémarrer pour redémarrer le service.
- b. Assurez-vous que le produit correct est défini comme imprimante par défaut.

L'imprimante par défaut est désignée par une coche cerclée de noir ou de vert.

- c. Si l'imprimante par défaut n'est pas le produit approprié, cliquez avec le bouton droit sur le produit correct et sélectionnez Définir comme imprimante par défaut.
- d. Essayez à nouveau d'utiliser l'imprimante.
- 6. Redémarrez l'ordinateur.
- 7. Videz la file d'attente d'impression.

#### Pour vider la file d'attente d'impression

- a. En fonction de votre système d'exploitation, effectuez l'une des opérations suivantes :
	- Windows 8 : Pointez ou sélectionnez l'angle droit supérieur de l'écran pour ouvrir la barre de commande interactive, puis cliquez sur l'icône Paramètres, pointez ou sélectionnez le Panneau de commande, puis cliquez ou sélectionnez Afficher les périphériques et les imprimantes.
	- Windows 7 : dans le menu Démarrer de Windows, cliquez sur Périphériques et imprimantes.
- Windows Vista : Dans le menu Démarrer de Windows, cliquez sur Panneau de commande, puis sur Imprimantes.
- Windows XP : Dans le menu Démarrer de Windows, cliquez sur Panneau de commande, puis sur Imprimantes et fax.
- b. Double-cliquez sur l'icône de votre imprimante pour ouvrir la file d'attente d'impression.
- c. Dans le menu Imprimante, cliquez sur Annuler tous les documents ou Purger le document à imprimer, puis sur Oui pour confirmer.
- d. S'il y a encore des documents dans la file d'attente, redémarrez l'ordinateur et essayez à nouveau d'imprimer.
- e. Vérifiez à nouveau la file d'attente d'impression pour vous assurer qu'elle est vide et essayez à nouveau d'effectuer l'impression.

#### Pour vérifier le raccordement électrique et réinitialiser l'imprimante

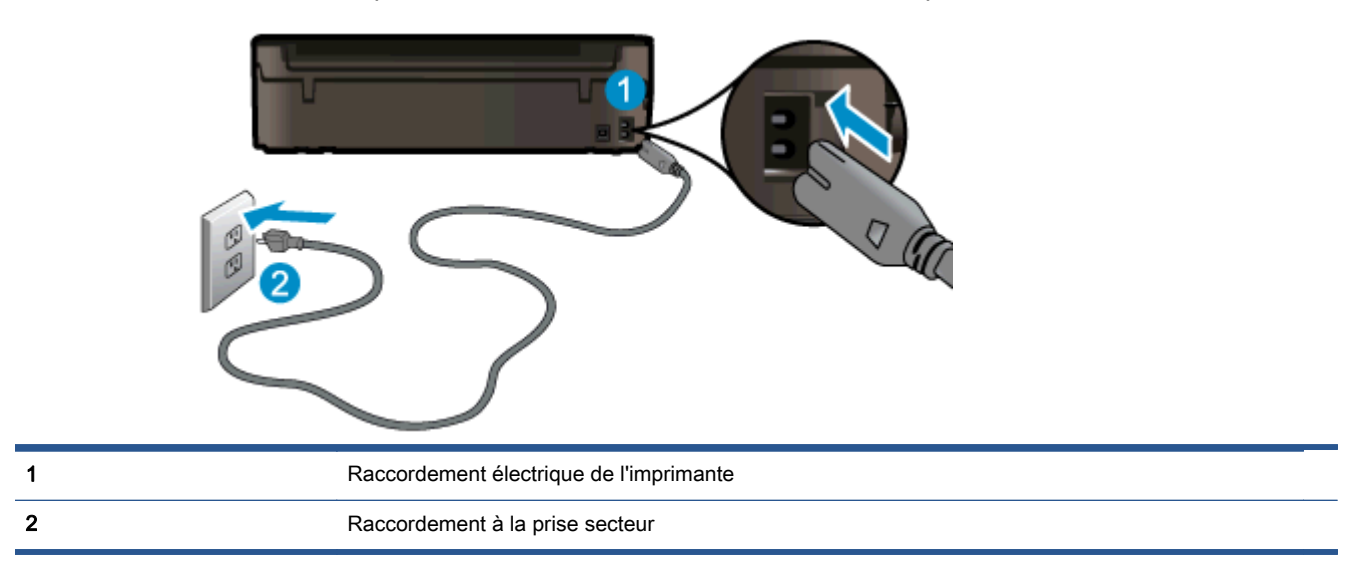

1. Assurez-vous que le cordon d'alimentation est connecté à l'imprimante.

- 2. Regardez à l'intérieur de l'imprimante et vérifiez le voyant vert indiquant que l'imprimante est alimentée. Si le voyant n'est pas allumé, assurez-vous que le cordon d'alimentation est bien branché à l'imprimante ou connectez-le à une autre prise secteur.
- 3. Vérifiez le bouton Marche/Arrêt situé sur l'imprimante. S'il est éteint, l'imprimante est hors tension. Appuyez sur le bouton Marche/Arrêt pour mettre l'imprimante sous tension.

REMARQUE : Si l'imprimante ne reçoit pas de courant électrique, connectez-la à une autre prise d'alimentation.

- 4. Déconnectez le cordon d'alimentation sur le côté de l'imprimante, sous la porte d'accès aux cartouches en laissant l'imprimante sous tension.
- 5. Débranchez le cordon d'alimentation de la prise murale.
- 6. Patientez au moins 15 secondes.
- 7. Rebranchez le cordon d'alimentation à la prise murale.
- 8. Reconnectez le cordon d'alimentation sur le côté de l'imprimante, sous la porte d'accès aux cartouches.
- 9. Si l'imprimante ne s'allume pas automatiquement, appuyez sur le bouton Marche/Arrêt pour la mettre sous tension.
- 10. Essayez d'utiliser à nouveau l'imprimante.

Si les solutions ci-dessus n'ont pas permis de résoudre le problème, [cliquez ici pour obtenir une aide](http://h20180.www2.hp.com/apps/Nav?h_pagetype=s-924&h_client=s-h-e004-01&h_keyword=lp70011-win-EN5530&h_lang=fr&h_cc=fr) [complémentaire en ligne.](http://h20180.www2.hp.com/apps/Nav?h_pagetype=s-924&h_client=s-h-e004-01&h_keyword=lp70011-win-EN5530&h_lang=fr&h_cc=fr)

## Résolution de problèmes d'impression

Assurez-vous que l'imprimante est sous tension et que du papier est chargé dans le bac papier. Si vous ne pouvez toujours pas imprimer, le logiciel d'impression HP pour Windows propose des outils permettant de résoudre des problèmes courants de type « impression impossible ».

Pour accéder au logiciel dans Windows, cliquez sur le menu Démarrer de votre ordinateur, puis sélectionnez Tous les programmes et cliquez sur HP. Sous HP ENVY e-tout-en-un série 5530, cliquez sur HP ENVY e-tout-en-un série 5530, cliquez sur le bouton Aide, puis double-cliquez sur Utilitaire de diagnostic d'impression HP.

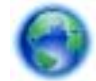

[Cliquez ici pour accéder à des informations complémentaires en ligne.](http://h20180.www2.hp.com/apps/Nav?h_pagetype=s-924&h_client=s-h-e004-01&h_keyword=lp70011-win-EN5530&h_lang=fr&h_cc=fr)

Si la qualité de l'impression est médiocre, tentez d'améliorer la qualité d'impression comme suit :

- Utilisez le rapport d'état d'imprimante et de qualité d'impression pour diagnostiquer des problèmes d'imprimante et de qualité d'impression. Sur l'écran d'accueil, touchez l'icône Paramètres, puis touchez Outils. Touchez Rapport d'état imprimante ou Rapport qualité d'impression. [Cliquez ici pour accéder à plus d'informations en ligne.](http://h20180.www2.hp.com/apps/Nav?h_pagetype=s-924&h_client=s-h-e004-01&h_keyword=lp70004-all-EN5530&h_lang=fr&h_cc=fr)
- Si les impressions présentent des couleurs ou des lignes décalées, essayez d'aligner l'imprimante. Voir [Amélioration de la qualité d'impression à la page 70](#page-73-0) pour plus d'informations.
- S'il y a des taches d'encre sur les impressions essayez de les nettoyer. Voir [Nettoyage du](#page-72-0) [maculage à la page 69](#page-72-0) pour plus d'informations.

## Résolution de problèmes de copie et de numérisation

HP fournit un utilitaire de diagnostic de numérisation (pour Windows uniquement) qui peut vous aider à résoudre de nombreux problèmes courants de type « Numérisation impossible ». Depuis le menu Démarrer de votre ordinateur, cliquez sur Tous les programmes, puis sur HP. Sous HP ENVY e-touten-un série 5530, cliquez sur HP ENVY e-tout-en-un série 5530, cliquez sur le bouton Aide, puis double-cliquez sur Utilitaire de diagnostic d'impression HP.

Découvrez-en plus sur la résolution des problèmes de numérisation. [Cliquez ici pour accéder à des](http://h20180.www2.hp.com/apps/Nav?h_pagetype=s-924&h_client=s-h-e004-01&h_keyword=lp70003-win-EN5530&h_lang=fr&h_cc=fr) [informations complémentaires en ligne](http://h20180.www2.hp.com/apps/Nav?h_pagetype=s-924&h_client=s-h-e004-01&h_keyword=lp70003-win-EN5530&h_lang=fr&h_cc=fr).

Découvrez comment résoudre les problèmes de copie. [Cliquez ici pour accéder à plus d'informations](http://h20180.www2.hp.com/apps/Nav?h_pagetype=s-924&h_client=s-h-e004-01&h_keyword=lp70034-all-EN5530&h_lang=fr&h_cc=fr) [en ligne](http://h20180.www2.hp.com/apps/Nav?h_pagetype=s-924&h_client=s-h-e004-01&h_keyword=lp70034-all-EN5530&h_lang=fr&h_cc=fr).

## Résolution de problèmes réseau

Vérifiez la configuration réseau ou imprimez un rapport de test sans fil pour aider au diagnostic de problèmes de connexion réseau.

#### Pour vérifier la configuration réseau ou imprimer un rapport de test sans fil

- 1. Sur l'écran d'accueil, touchez l'icône Sans fil, puis touchez l'icône Paramètres.
- 2. Touchez la flèche vers le bas pour faire défiler les options. Touchez Afficher la configuration réseau ou Imprimer le rapport de test sans fil.

Cliquez sur les liens ci-dessous pour obtenir plus d'informations en ligne sur la résolution de problèmes de mise en réseau.

- Apprenez-en plus sur l'impression sans fil. [Cliquez ici pour accéder à plus d'informations en](http://h20180.www2.hp.com/apps/Nav?h_pagetype=s-924&h_client=s-h-e004-01&h_keyword=lp70015-win-EN5530&h_lang=fr&h_cc=fr) [ligne](http://h20180.www2.hp.com/apps/Nav?h_pagetype=s-924&h_client=s-h-e004-01&h_keyword=lp70015-win-EN5530&h_lang=fr&h_cc=fr).
- Apprenez à rechercher les paramètres de sécurité du réseau. [Cliquez ici pour accéder à des](http://h20180.www2.hp.com/apps/Nav?h_pagetype=s-924&h_client=s-h-e004-01&h_keyword=lp70018-all-EN5530&h_lang=fr&h_cc=fr) [informations complémentaires en ligne](http://h20180.www2.hp.com/apps/Nav?h_pagetype=s-924&h_client=s-h-e004-01&h_keyword=lp70018-all-EN5530&h_lang=fr&h_cc=fr).
- Découvrez l'utilitaire de diagnostic d'impression HP (pour Windows uniquement) et d'autres conseils de dépannage. [Cliquez ici pour accéder à des informations complémentaires en ligne](http://h20180.www2.hp.com/apps/Nav?h_pagetype=s-924&h_client=s-h-e004-01&h_keyword=lp70016-win-EN5530&h_lang=fr&h_cc=fr).
- Découvrez comment utiliser vos programmes de pare-feu et d'antivirus durant la configuration de l'imprimante. [Cliquez ici pour accéder à des informations complémentaires en ligne.](http://h20180.www2.hp.com/apps/Nav?h_pagetype=s-924&h_client=s-h-e004-01&h_keyword=lp70017-win-EN5530&h_lang=fr&h_cc=fr)

## Erreurs liées aux cartouches (logiciel Windows)

- Mise à niveau des cartouches
- Vérification de la porte d'accès aux cartouches
- [Cartouches d'ancienne génération](#page-87-0)
- [Echec de l'imprimante](#page-87-0)
- [Problème de cartouches d'encre](#page-87-0)

## Mise à niveau des cartouches

Si la mise à niveau ne fonctionne pas, essayez d'obtenir la reconnaissance de la cartouche de mise à niveau par votre imprimante.

#### Pour que l'imprimante reconnaisse la cartouche de mise à niveau :

- 1. Retirez la cartouche de mise à niveau.
- 2. Insérez la cartouche d'origine dans le chariot.
- 3. Fermez la porte d'accès à la cartouche, puis attendez que le chariot s'immobilise.
- 4. Retirez la cartouche d'origine et remplacez-la par la cartouche de mise à niveau.
- 5. Fermez la porte d'accès à la cartouche, puis attendez que le chariot s'immobilise.

Si vous recevez encore un message d'erreur relatif à un problème de mise à niveau, contactez l'assistance HP pour obtenir de l'aide.

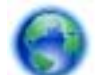

[Cliquez ici pour accéder à des informations complémentaires en ligne.](http://h20180.www2.hp.com/apps/Nav?h_pagetype=s-001&h_page=hpcom&h_client=s-h-e002-1&h_product=5304880,5285996&h_lang=fr&h_cc=fr)

## Vérification de la porte d'accès aux cartouches

La porte d'accès aux cartouches doit être fermée pour procéder à l'impression.

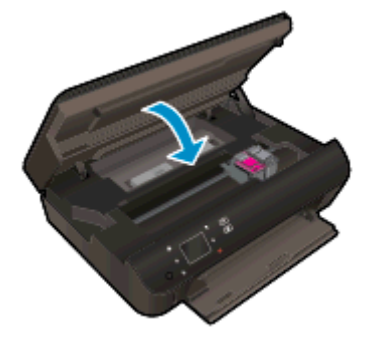

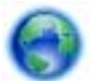

[Cliquez ici pour accéder à des informations complémentaires en ligne.](http://h20180.www2.hp.com/apps/Nav?h_pagetype=s-924&h_client=s-h-e004-01&h_keyword=lp70007-all-EN5530&h_lang=fr&h_cc=fr)

## <span id="page-87-0"></span>Cartouches d'ancienne génération

Vous devrez utiliser une version de cartouche plus récente. Dans la plupart des cas, vous pouvez identifier une version plus récente de la cartouche en regardant l'extérieur de son emballage et en recherchant la date de fin de garantie.

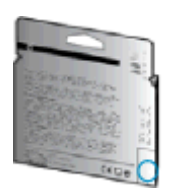

Si plusieurs espaces « v1 » se trouvent à droite de la date, la cartouche est la version la plus récente mise à jour. S'il s'agit d'une version d'ancienne génération, contactez l'assistance HP pour obtenir de l'aide ou un remplacement.

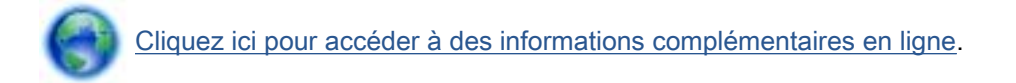

## Echec de l'imprimante

#### Résolvez l'échec de l'imprimante.

**▲** Éteignez l'imprimante, puis rallumez-la. Si cette opération ne résout pas le problème, contactez HP.

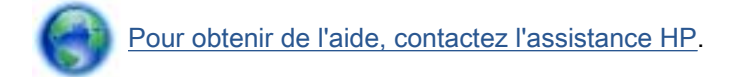

## Problème de cartouches d'encre

La cartouche d'encre n'est pas compatible avec votre imprimante. Cette erreur peut se produire si vous installez une cartouche HP Instant Ink dans une imprimante qui n'a pas été enregistrée dans le programme HP Instant Ink. Elle peut également survenir si la cartouche HP Instant Ink avait déjà été utilisée dans une autre imprimante enregistrée dans le programme HP Instant Ink.

Pour en savoir plus, rendez-vous sur le site Web du [Programme HP Instant Ink.](http://www.hp.com/support)

## <span id="page-88-0"></span>Assistance HP

- **Enregistrer mon imprimante**
- Procédure d'assistance
- Assistance téléphonique HP
- [Options de garantie supplémentaires](#page-89-0)

## Enregistrer mon imprimante

En consacrant seulement quelques minutes à l'enregistrement de votre produit, vous bénéficierez d'un service plus rapide et d'une assistance plus efficace, et recevrez des alertes de maintenance pour votre produit. Si vous n'avez pas enregistré votre imprimante lors de l'installation du logiciel, vous pouvez procéder maintenant à son enregistrement sur le site <http://www.register.hp.com>.

## Procédure d'assistance

#### Si vous rencontrez un problème, procédez comme suit :

- 1. Consultez la documentation fournie avec l'imprimante.
- 2. Accédez au site Web d'assistance en ligne HP à l'adresse suivante[www.hp.com/support](http://h20180.www2.hp.com/apps/Nav?h_pagetype=s-001&h_page=hpcom&h_client=s-h-e002-1&h_product=5304880,5285996&h_lang=fr&h_cc=fr).

L'assistance en ligne HP est disponible pour tous les clients HP. C'est le moyen le plus rapide d'obtenir des informations actualisées sur les produits et l'assistance de techniciens spécialisés. Bénéficiez, en outre, des avantages suivants :

- Un accès rapide à des spécialistes de l'assistance en ligne compétents
- Mises à jour du logiciel et des pilotes pour l'imprimante
- Informations de dépannage importantes pour les problèmes courants
- Mises à jour de l'imprimante proactives, alertes de support et lettres d'information HP disponibles lorsque vous enregistrez l'imprimante
- 3. Appelez l'assistance HP.

Les options d'assistance et la disponibilité varient selon l'imprimante, le pays/la région, ainsi que la langue.

### Assistance téléphonique HP

Les options d'assistance téléphonique et leur disponibilité varient selon les produits, les pays/régions et les langues.

Cette section contient les rubriques suivantes :

- [Période d'assistance téléphonique](#page-89-0)
- [Contact de l'assistance téléphonique](#page-89-0)
- [Numéros d'appel du service d'assistance](#page-89-0)
- [Dépassement de la période d'assistance téléphonique](#page-89-0)

### <span id="page-89-0"></span>Période d'assistance téléphonique

L'Amérique du Nord, l'Asie-Pacifique et l'Amérique Latine (y compris le Mexique) bénéficient d'un an d'assistance téléphonique. Pour connaître la durée de l'assistance téléphonique en Europe, au Moyen-Orient et en Afrique, consultez le site [www.hp.com/support.](http://h20180.www2.hp.com/apps/Nav?h_pagetype=s-001&h_page=hpcom&h_client=s-h-e002-1&h_product=5304880,5285996&h_lang=fr&h_cc=fr) Les tarifs standard de l'opérateur sont applicables.

### Contact de l'assistance téléphonique

Appelez le service d'assistance HP en restant à proximité de l'ordinateur et de l'imprimante. Soyez prêt à fournir les informations suivantes :

- Nom du produit (situé sur le produit, tel que HP ENVY 5530)
- Numéro de modèle (situé sur la face interne de la porte d'accès aux cartouches).

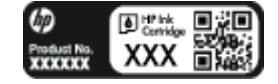

- Numéro de série (figurant sur la partie arrière ou inférieure de l'imprimante)
- Les messages qui s'affichent lorsque le problème survient
- Les réponses aux questions suivantes :
	- Cette situation s'est-elle produite auparavant ?
	- Pouvez-vous la recréer ?
	- Avez-vous ajouté un composant matériel ou logiciel sur l'ordinateur au moment où le problème est survenu ?
	- S'est-il produit un événement quelconque avant que le problème ne survienne (orage, déplacement de l'imprimante HP, etc.) ?

#### Numéros d'appel du service d'assistance

Pour obtenir la liste à jour des numéros d'assistance téléphonique et des tarifs d'appel, visitez le site [www.hp.com/support](http://h20180.www2.hp.com/apps/Nav?h_pagetype=s-001&h_page=hpcom&h_client=s-h-e002-1&h_product=5304880,5285996&h_lang=fr&h_cc=fr).

### Dépassement de la période d'assistance téléphonique

Une fois la période d'assistance téléphonique expirée, toute aide apportée par HP vous sera facturée. Vous pouvez également obtenir de l'aide sur le site Web d'assistance en ligne HP : [www.hp.com/support](http://h20180.www2.hp.com/apps/Nav?h_pagetype=s-001&h_page=hpcom&h_client=s-h-e002-1&h_product=5304880,5285996&h_lang=fr&h_cc=fr). Contactez votre revendeur HP ou appelez l'assistance téléphonique de votre pays/région pour plus d'informations sur les options d'assistance disponibles.

## Options de garantie supplémentaires

Des plans d'extension de garantie de l'appareil HP ENVY série 5530 sont disponibles moyennant un supplément financier. Visitez le site [www.hp.com/support](http://h20180.www2.hp.com/apps/Nav?h_pagetype=s-001&h_page=hpcom&h_client=s-h-e002-1&h_product=5304880,5285996&h_lang=fr&h_cc=fr), sélectionnez votre pays/région et votre langue, puis explorez la section relative aux services et à la garantie pour obtenir plus d'informations sur les plans d'assistance étendue.

# A Renseignements techniques

Cette section contient les spécifications techniques et les informations légales internationales de l'appareil HP ENVY série 5530.

Pour obtenir des spécifications complémentaires, consultez la documentation imprimée fournie avec l'appareil HP ENVY série 5530.

Cette section contient les rubriques suivantes :

- [Avis publiés par la société Hewlett-Packard](#page-91-0)
- [Caractéristiques techniques](#page-92-0)
- [Programme de gestion des produits en fonction de l'environnement](#page-94-0)
- [Déclarations de conformité aux réglementations](#page-98-0)

## <span id="page-91-0"></span>Avis publiés par la société Hewlett-Packard

Les informations contenues dans ce document peuvent faire l'objet de modifications sans préavis.

Tous droits réservés. Toute reproduction, adaptation ou traduction de ce matériel est interdite sans l'accord écrit préalable de Hewlett-Packard, sauf dans les cas permis par la législation relative aux droits d'auteur. Les seules garanties applicables aux produits et services HP sont celles mentionnées dans les déclarations de garantie accompagnant lesdits produits et services. Les informations contenues dans ce document ne constituent pas une garantie complémentaire. HP ne peut pas être tenu pour responsable des erreurs ou omissions contenues dans ce document.

© 2012 Hewlett-Packard Development Company, L.P.

Microsoft®, Windows ®, Windows® XP, Windows Vista®, Windows® 7 et Windows® 8 sont des marques déposées de Microsoft Corporation aux États-Unis.

## <span id="page-92-0"></span>Caractéristiques techniques

Les caractéristiques techniques de l'appareil HP ENVY série 5530 sont fournies dans cette section. Pour obtenir les spécifications complètes du produit, consultez la fiche de données du produit (Product Data Sheet) à l'emplacement suivant : [www.hp.com/support](http://h20180.www2.hp.com/apps/Nav?h_pagetype=s-001&h_page=hpcom&h_client=s-h-e002-1&h_product=5304880,5285996&h_lang=fr&h_cc=fr).

- Configuration requise
- Conditions d'exploitation
- Spécifications relatives à l'impression
- Spécifications relatives à la numérisation
- [Spécifications relatives à la copie](#page-93-0)
- [Rendement des cartouches](#page-93-0)
- [Résolution d'impression](#page-93-0)

## Configuration requise

Le fichier Lisez-moi contient les configurations logicielles et système minimales.

Pour en savoir plus sur les futures éditions du système d'exploitation et l'assistance, rendez-vous sur le site Web de support en ligne HP à l'adresse [www.hp.com/support.](http://h20180.www2.hp.com/apps/Nav?h_pagetype=s-001&h_page=hpcom&h_client=s-h-e002-1&h_product=5304880,5285996&h_lang=fr&h_cc=fr)

## Conditions d'exploitation

- Plage de températures de fonctionnement recommandée : de 15 à 32 °C
- Plage de températures de fonctionnement acceptable : de 5<sup>°</sup> à 40 °C
- Humidité : De 20 à 80 % d'humidité relative sans condensation (valeur recommandée) ; point de rosée maximal 25 ºC
- Plage de températures hors fonctionnement (stockage) : -40°C à 60°C
- En présence de champs électromagnétiques, la sortie de l'appareil HP ENVY série 5530 peut être légèrement déformée.
- HP recommande d'utiliser un câble USB de 3 m au maximum afin de réduire les interférences provoquées par les champs électromagnétiques élevés qui peuvent se produire.

## Spécifications relatives à l'impression

- La vitesse d'impression varie en fonction de la complexité du document.
- Méthode : impression à jet d'encre thermique contrôlé
- Langage : PCL3 GUI

## Spécifications relatives à la numérisation

- Résolution optique : jusqu'à 1 200 ppp
- Résolution matérielle : jusqu'à 1 200 x 1 200 ppp
- <span id="page-93-0"></span>● Résolution optimisée : jusqu'à 1 200 x 1 200 ppp
- Nombre de bits : couleur 24 bits, échelle de gris 8 bits (256 niveaux de gris)
- Dimensions maximales pour la numérisation à partir de la vitre :  $21,6 \times 29,7$  cm (8,5 x 11,7 pouces)
- Types de fichiers pris en charge : BMP, JPEG, PNG, TIFF, PDF
- Version Twain: 1,9

## Spécifications relatives à la copie

- Traitement numérique de l'image
- Le nombre maximal de copies varie selon le modèle
- La vitesse de copie varie en fonction du modèle et de la complexité du document

## Rendement des cartouches

Visitez le site [www.hp.com/go/learnaboutsupplies](http://www.hp.com/go/learnaboutsupplies) pour plus d'informations sur les rendements de cartouches estimés.

## Résolution d'impression

#### Tableau A-1 Résolution d'impression

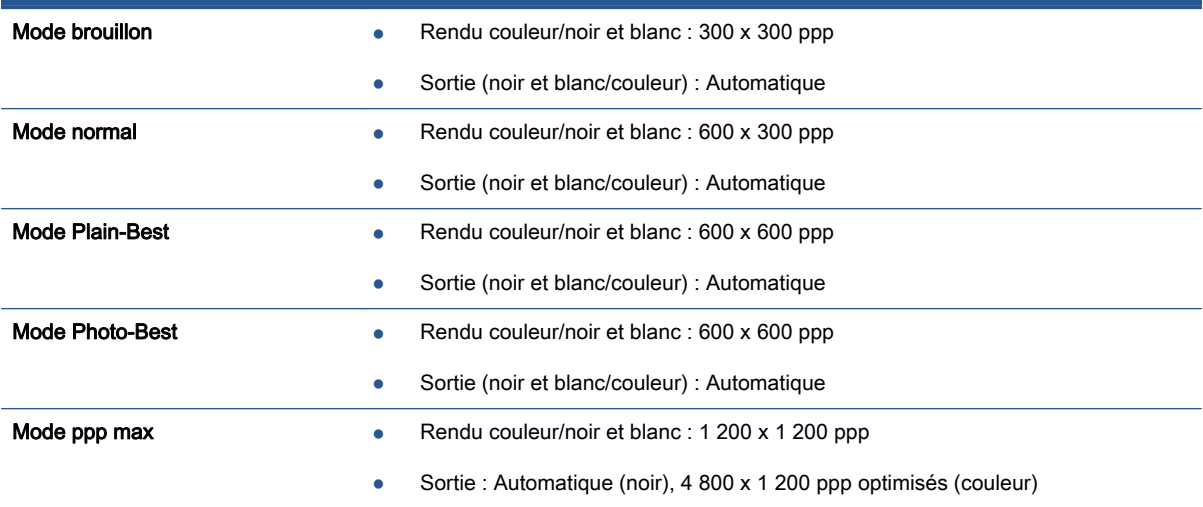

## <span id="page-94-0"></span>Programme de gestion des produits en fonction de l'environnement

Hewlett-Packard s'engage à fournir des produits de qualité dans le strict respect de l'environnement. Ce produit a été conçu dans le souci du recyclage. Le nombre de matériaux utilisés est minimal, mais suffit à assurer le bon fonctionnement et la fiabilité de l'imprimante. Les pièces ont été conçues de façon que les différents matériaux qui les composent se séparent facilement. Les fixations et autres connecteurs sont facilement identifiables et accessibles et peuvent être retirés avec des outils usuels. Les pièces à haute priorité sont conçues pour un désassemblage et une réparation faciles.

Pour plus d'informations, consultez le site Web HP sur la Charte de protection de l'environnement à l'adresse suivante :

[www.hp.com/hpinfo/globalcitizenship/environment/index.html.](http://www.hp.com/hpinfo/globalcitizenship/environment/index.html)

Cette section contient les rubriques suivantes :

- Conseils environnementaux
- **Utilisation du papier**
- **[Plastiques](#page-95-0)**
- [Fiches techniques de sécurité du matériel \(MSDS\)](#page-95-0)
- [Programme de recyclage](#page-95-0)
- [Programme de recyclage des consommables jet d'encre HP](#page-95-0)
- [Consommation électrique](#page-95-0)
- [Destruction de l'équipement usagé par les utilisateurs](#page-96-0)
- [Substances chimiques](#page-96-0)
- [Restriction sur les substances dangereuses \(Ukraine\)](#page-96-0)
- [Restriction sur les substances dangereuses \(Inde\)](#page-96-0)
- [Mode veille](#page-96-0)

### Conseils environnementaux

HP s'engage à aider ses clients à réduire leur empreinte environnementale. Pour en savoir plus sur les initiatives environnementales de HP, rendez-vous sur le site Web Programmes et initiatives environnementales de HP.

[www.hp.com/hpinfo/globalcitizenship/environment/](http://www.hp.com/hpinfo/globalcitizenship/environment/)

## Utilisation du papier

Conformément aux normes DIN 19309 et EN 12281:2002, vous pouvez utiliser du papier recyclé avec ce produit.

## <span id="page-95-0"></span>**Plastiques**

Les pièces en plastique d'un poids supérieur à 25 grammes portent une mention conforme aux normes internationales, laquelle facilite l'identification des matières plastiques à des fins de recyclage des produits en fin de vie.

## Fiches techniques de sécurité du matériel (MSDS)

Les fiches techniques de sécurité du matériel (MSDS) peuvent être téléchargées depuis le site Web de HP :

[www.hp.com/go/msds](http://www.hp.com/go/msds)

## Programme de recyclage

HP met à la disposition de sa clientèle des programmes de reprise et de recyclage de produits de plus en plus nombreux dans un grand nombre de pays/régions et a établi un partenariat avec plusieurs des centres de recyclage de matériaux électroniques les plus importants dans le monde. HP préserve les ressources en revendant certains de ses produits les plus réputés. Pour plus d'informations sur le recyclage des produits HP, visitez le site :

[www.hp.com/hpinfo/globalcitizenship/environment/recycle/](http://www.hp.com/hpinfo/globalcitizenship/environment/recycle/)

## Programme de recyclage des consommables jet d'encre HP

HP s'engage à protéger l'environnement. Le programme de recyclage des consommables jet d'encre HP est disponible dans de nombreux pays/régions et vous permet de recycler gratuitement vos cartouches d'impression et vos cartouches d'encre usagées. Pour en savoir plus, consultez le site Web suivant :

[www.hp.com/hpinfo/globalcitizenship/environment/recycle/](http://www.hp.com/hpinfo/globalcitizenship/environment/recycle/)

## Consommation électrique

Les équipements d'impression et d'imagerie Hewlett-Packard munis du logo ENERGY STAR® sont conformes à la spécification ENERGY STAR de l'Agence américaine pour la protection de l'environnement (U.S. Environmental Protection Agency). Le marquage suivant figure sur les produits d'imagerie conformes à la norme ENERGY STAR :

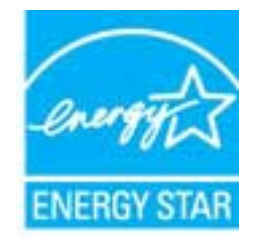

Des informations complémentaires sur les modèles de produits d'imagerie conformes à la norme ENERGY STAR sont disponibles sur le site : [www.hp.com/go/energystar](http://www.hp.com/go/energystar)

## <span id="page-96-0"></span>Destruction de l'équipement usagé par les utilisateurs

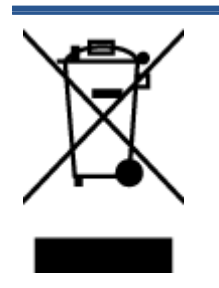

Ce symbole signifie qu'il est interdit de jeter votre produit avec vos ordures ménagères. En effet, il est de votre responsabilité de protéger la santé humaine et l'environnement en apportant vos équipements électriques et électroniques usagés dans un point de collecte où ils pourront être recyclés. Pour en savoir plus, veuillez contacter votre service de collecte des ordures ménagères ou rendez-vous sur <http://www.hp.com/recycle>.

## Substances chimiques

HP s'attache à informer ses clients des substances chimiques utilisées dans ses produits, pour se conformer aux obligations légales telles que la réglementation REACH (Réglementation européenne EC No 1907/2006 sur les substances chimiques). Une note d'information chimique sur ce produit peut être consultée à l'adresse : [www.hp.com/go/reach](http://www.hp.com/go/reach).

## Restriction sur les substances dangereuses (Ukraine)

#### Технічний регламент щодо обмеження використання небезпечних речовин (Україна)

Обладнання відповідає вимогам Технічного регламенту щодо обмеження використання делких небезпечних речовин в електричному та електронному обладнонні, затвердженого постановою Кабінету Міністрів України від 3 грудня 2008 № 1057

## Restriction sur les substances dangereuses (Inde)

#### Restriction of hazardous substances (India)

This product complies with the "India E-waste (Management and Handling) Rule 2011" and prohibits use of lead, mercury, hexavalent chromium, polybrominated biphenyls or polybrominated diphenyl ethers in concentrations exceeding 0.1 weight % and 0.01 weight % for cadmium, except for the exemptions set in Schedule 2 of the Rule.

## Mode veille

- En Mode veille, la consommation d'énergie est réduite.
- Suite à la configuration initiale de l'imprimante, cette dernière passe en Mode veille après cinq minutes d'inactivité.
- Vous pouvez changer la période en Mode veille dans le panneau de commande.

#### Pour définir la période en mode Veille

1. Sur l'écran d'accueil, touchez l'icône Paramètres.

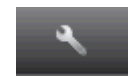

- 2. Touchez Préférences.
- 3. Utilisez la flèche vers le bas pour faire défiler les options, puis touchez Mode Veille prolongée.
- 4. Touchez Après 5 minutes, Après 10 minutes ou Après 15 minutes.

## <span id="page-98-0"></span>Déclarations de conformité aux réglementations

L'appareil HP ENVY série 5530 respecte les exigences définies par les organismes de réglementation de votre pays/région.

Cette section contient les rubriques suivantes :

- Numéro d'identification réglementaire de modèle
- [FCC statement](#page-99-0)
- [VCCI \(Class B\) compliance statement for users in Japan](#page-99-0)
- [Notice to users in Japan about the power cord](#page-99-0)
- [Notice to users in Korea](#page-100-0)
- [Notice to users in Germany](#page-100-0)
- [Noise emission statement for Germany](#page-100-0)
- [Avis de conformité pour l'Union Européenne](#page-100-0)
- **[Declaration of conformity](#page-102-0)**
- [Déclarations de conformité aux réglementations sans fil](#page-102-0)

## Numéro d'identification réglementaire de modèle

À des fins d'identification, et ainsi que l'impose la réglementation, un Numéro de modèle réglementaire a été attribué à votre produit. Le numéro de votre produit est SNPRH-1202. Le numéro règlementaire ne doit pas être confondu avec le nom marketing (HP ENVY e-tout-en-un série 5530, etc.) ou le numéro de produit (A9J40 à A9J49, etc.).

## <span id="page-99-0"></span>FCC statement

#### **FCC** statement

The United States Federal Communications Commission (in 47 CFR 15.105) has specified that the following notice be brought to the attention of users of this product.

This equipment has been tested and found to comply with the limits for a Class B digital device, pursuant to Part 15 of the FCC Rules. These limits are designed to provide reasonable protection against harmful interference in a residential installation. This equipment<br>generates, uses and can radiate radio frequency energy and, if not installed and used in accordance with the instructions, may cause harmful interference to radio communications. However, there is no guarantee that interference will not occur in a particular installation. If this equipment does cause harmful interference to radio or television reception, which can be determined by turning the equipment off and on, the user is encouraged to try to correct the interference by one or more of the following measures:

- Reorient or relocate the receiving antenna.
- Increase the separation between the equipment and the receiver.
- Connect the equipment into an outlet on a circuit different from that to which the receiver is connected.
- Consult the dealer or an experienced radio/TV technician for help.

For further information, contact: Manager of Corporate Product Regulations Hewlett-Packard Company 3000 Hanover Street Palo Alto, Ca 94304 (650) 857-1501

Modifications (part 15.21)

The FCC requires the user to be notified that any changes or modifications made to this device that are not expressly approved by HP may void the user's authority to aperate the equipment.

This device complies with Part 15 of the FCC Rules. Operation is subject to the following two conditions: (1) this device may not cause harmful interference, and (2) this device must accept any interference received, including interference that may cause undesired operafion.

## VCCI (Class B) compliance statement for users in Japan

この装置は、クラスB情報技術装置です。この装置は、家・ 庭環境で使用することを目的としていますが、この装置が ラジオやテレビジョン受信機に近接して使用されると、受 信障害を引き起こすことがあります。取扱説明書に従って 正しい取り扱いをして下さい。

VCCI-B

### Notice to users in Japan about the power cord

製品には、同梱された電源コードをお使い下さい。 同梱された電源コードは、他の製品では使用出来ません。

## <span id="page-100-0"></span>Notice to users in Korea

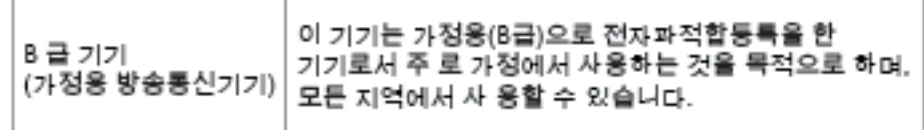

## Notice to users in Germany

### GS-Erklärung (Doutschland)

Das Gorät ist nicht für die Benutzung im unmittelbaren Gesichtsfeld am Bildschirmarbeitsplatz vorgesehen. Um störende Reflexionen am Bildschirmarbeitsplatz zu vermeiden, darf dieses Produkt nicht im unmittelbaren Gesichtsfeld platziert werden.

## Noise emission statement for Germany

### Geräuschemission

LpA < 70 dB am Arbeitsplatz im Normalbetrieb nach DIN 45635 T. 19

## Avis de conformité pour l'Union Européenne

Les produits comportant le label CE sont conformes aux directives de l'Union européenne suivantes :

- Directive de basse tension 2006/95/EC
- Directive EMC 2004/108/EC
- Directive Ecodesign 2009/125/EC, lorsque applicable

La conformité CE de ce produit est valide uniquement s'il est activé avec l'adaptateur marqué AC adéquat fourni par HP.

Si ce produit comprend la fonctionnalité de télécommunications, il est également conforme aux spécifications requises par la Directive européenne suivante :

Directive R&TTE 1999/5/EC

La conformité à ces directives implique la conformité aux normes européennes harmonisées applicables qui sont répertoriées dans la déclaration de conformité européenne émise par HP pour ce produit ou cette famille de produits et disponible (en anglais uniquement) dans la documentation du produit ou sur le site Web suivant : [www.hp.com/go/certificates](http://www.hp.com/go/certificates) (tapez le numéro de produit dans le champ de recherche).

La conformité est indiquée par une des marques de conformité suivantes placée sur le produit :

# Pour les produits qui ne sont pas liés aux télécommunications et les produits de télécommunications harmonisés dans l'Union Européenne, tels que Bluetooth®  $\epsilon$ dans la classe de puissance sous 10mW. Pour les produits de télécommunications non harmonisés dans l'Union Européenne (le cas échéant, un nombre à 4 chiffres est inséré entre CE et !). CE C

Reportez-vous au label de conformité fourni sur le produit.

La fonctionnalité de télécommunications de ce produit peut être utilisée dans les pays de l'Union Européenne et de l'AELE : Autriche, Belgique, Bulgarie, Chypre, République tchèque, Danemark, Estonie, Finlande, France, Allemagne, Grèce, Hongrie, Islande, Irlande, Italie, Lettonie, Liechtenstein, Lituanie, Luxembourg, Malte, Pays-Bas, Norvège, Pologne, Portugal, Roumanie, République slovaque, Slovénie, Espagne, Suède, Suisse et Royaume-Uni.

Le connecteur téléphonique (pas disponible pour tous les produits) est prévu pour la connexion aux réseaux de téléphones analogiques.

#### Produits avec périphériques sans fil

Il se peut que certains pays aient des obligations spécifiques ou des spécifications spéciales à propos de l'utilisation des réseaux LAN sans fil telle qu'une utilisation interne uniquement ou de restrictions de canaux disponibles. Assurez-vous que les paramètres de pays de réseau sans fil sont corrects.

#### France

● Pour l'opération LAN sans fil 2,4 GHz de ce produit, certaines restrictions s'appliquent : Ce produit peut être utilisé en interne pour toute la bande de fréquence de 2400 à 2483,5 MHz (canaux 1 à 13). Pour une utilisation en externe, uniquement la bande de fréquence de 2400 à 2454 MHz (canaux 1 à 7) peut être utilisée. Pour les dernières spécifications, voir [www.arcep.fr.](http://www.arcep.fr)

Le point de contact pour les problèmes de conformité est :

Hewlett-Packard GmbH, Dept./MS : HQ-TRE, Herrenberger Strasse 140, 71034 Boeblingen, **ALLEMAGNE** 

## <span id="page-102-0"></span>Declaration of conformity

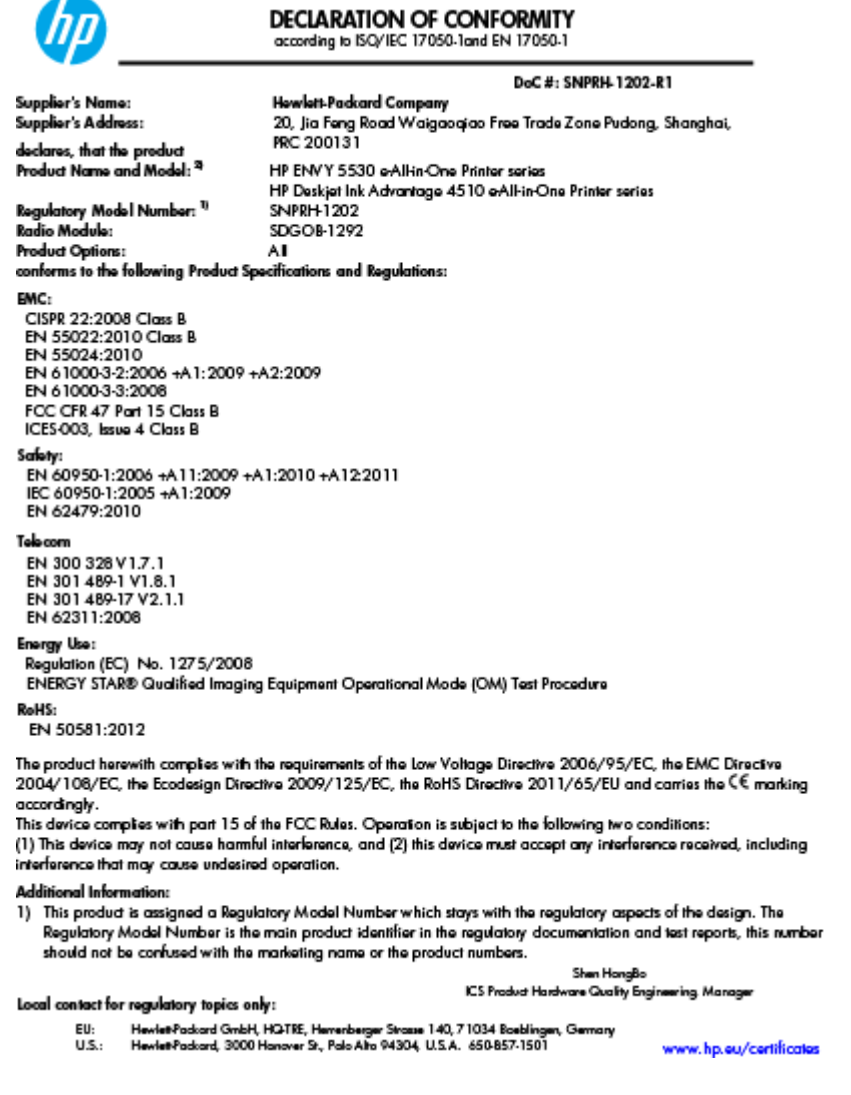

## Déclarations de conformité aux réglementations sans fil

Cette section contient les informations légales suivantes relatives aux produits sans fil.

- [Exposure to radio frequency radiation](#page-103-0)
- [Notice to users in Brazil](#page-103-0)
- [Notice to users in Canada](#page-104-0)
- [Avis destiné aux utilisateurs situés au Mexique](#page-104-0)
- [Notice to users in Taiwan](#page-105-0)
- [Wireless notice to users in Japan](#page-105-0)

### <span id="page-103-0"></span>Exposure to radio frequency radiation

#### Exposure to radio frequency radiation

Caution The radiated output power of this device is far below the FCC radio frequency exposure limits. Nevertheless, the device shall be used in such a manner that the potential for human contact during normal operation is minimized. This product and any attached external antenna, if supported, shall be placed in such a manner to minimize the potential for human contact during normal operation. In order to avoid the possibility of exceeding the FCC radio frequency exposure limits, human proximity to the antenna shall not be less than 20 cm (8 inches) during normal operation.

#### Notice to users in Brazil

#### Aviso aos usuários no Brasil

Este equipamento opera em caráter secundário, isto é, não tem direito à proteção contra interferência prejudicial, mesmo de estações do mesmo tipo, e não pode causar interferência a sistemas operando em caráter primário. (Res.ANATEL 282/2001).

#### <span id="page-104-0"></span>Notice to users in Canada/Note à l'attention des utilisateurs canadiens

Under Industry Canada regulations, this radio transmitter may only operate using an antenna of a type and maximum (or lesser) gain approved for the transmitter by Industry Canada. To reduce potential radio interference to other users, the antenna type and its gain should be so chosen that the equivalent isotropically radiated power (e.i.r.p.) is not more than that necessary for successful communication.

This device complies with Industry Canada licence-exempt RSS standard(s). Operation is subject to the following two conditions: (1) this device may not cause interference, and (2) this device must accept any interference, including interference that may cause undesired operation of the device.

WARNING! Exposure to Radio Frequency Radiation The radiated output power of this device is below the Industry Canada radio frequency exposure limits. Nevertheless, the device should be used in such a manner that the potential for human contact is minimized during normal operation.

To avoid the possibility of exceeding the Industry Canada radio frequency exposure limits, human proximity to the antennas should not be less than 20 cm (8 inches).

Conformément au Règlement d'Industrie Canada, cet émetteur radioélectrique ne peut fonctionner qu'avec une antenne d'un type et d'un gain maximum (ou moindre) approuvé par Industrie Canada. Afin de réduire le brouillage radioélectrique potentiel pour d'autres utilisateurs, le type d'antenne et son gain doivent être choisis de manière à ce que la puissance isotrope rayonnée équivalente (p.i.r.e.) ne dépasse pas celle nécessaire à une communication réussie.

Cet appareil est conforme aux normes RSS exemptes de licence d'Industrie Canada. Son fonctionnement dépend des deux conditions suivantes : (1) cet appareil ne doit pas provoquer d'interférences nuisibles et (2) doit accepter toutes interférences reçues, y compris des interférences pouvant provoquer un fonctionnement non souhaité de l'appareil.

AVERTISSEMENT relatif à l'exposition aux radiofréquences. La puissance de rayonnement de cet appareil se trouve sous les limites d'exposition de radiofréquences d'Industrie Canada. Néanmoins, cet appareil doit être utilisé de telle sorte qu'il soit mis en contact le moins possible avec le corps humain.

Afin d'éviter le dépassement éventuel des limites d'exposition aux radiofréquences d'Industrie Canada, il est recommandé de maintenir une distance de plus de 20 cm entre les antennes et l'utilisateur.

### Avis destiné aux utilisateurs situés au Mexique

#### Aviso para los usuarios de México

La operación de este equipo está sujeta a las siguientes dos condiciones: (1) es posible que este equipo o dispositivo no cause interferencia periudicial y (2) este equipo o dispositivo debe aceptar cualquier interferencia, incluvendo la que pueda causar su operación no deseada.

Para saber el modelo de la tarjeta inalámbrica utilizada, revise la etiqueta regulatoria de la impresora.

### <span id="page-105-0"></span>Notice to users in Taiwan

#### 低功率電波輻射性電機管理辦法

#### 第十二條

經型式認證合格之低功率射頻電機,非經許可,公司、商號或使用者均不得擅自變更頻 率、加大功率或變更設計之特性及功能。

第十四條

低功率射频電機之使用不得影響飛航安全及干擾合法通信;經發現有干擾現象時,應立 即停用,並改善至無干擾時方得繼續使用。

前項合法通信,指依電信法規定作業之無線電通信。低功率射頻電機須忍受合法通信或 工業、科學及醫藥用電波輻射性電機設備之干擾。

## Wireless notice to users in Japan

この機器は技術基準適合証明又は工事設計認証を受けた無線設備を搭載しています。

# **Index**

### A

assistance client garantie [86](#page-89-0) assistance téléphonique [85](#page-88-0) au-delà de la période d'assistance [86](#page-89-0)

#### B

boutons, panneau de commande [6](#page-9-0)

### C

carte d'interface réseau [54](#page-57-0), [56](#page-59-0) carte d'interface [54,](#page-57-0) [56](#page-59-0) configuration requise [89](#page-92-0)

### D

déclarations de conformité sans fil, déclarations [99](#page-102-0) Déclarations de conformité aux réglementations numéro d'identification réglementaire du modèle [95](#page-98-0) déclarations de réglementation [95](#page-98-0)

### E

environnement spécifications relatives à l'environnement [89](#page-92-0) Environnement programme de gestion des produits en fonction de l'environnement [91](#page-94-0)

#### G

garantie [86](#page-89-0)

## I

informations techniques configuration requise [89](#page-92-0) spécifications relatives à l'environnement [89](#page-92-0) spécifications relatives à l'impression [89](#page-92-0) spécifications relatives à la copie [90](#page-93-0) spécifications relatives à la numérisation [89](#page-92-0)

## N

numérisation spécifications relatives à la numérisation [89](#page-92-0)

### P

panneau de commande boutons [6](#page-9-0) fonctionnalités [6](#page-9-0) papier types recommandés [22](#page-25-0) période d'assistance téléphonique Période d'assistance [86](#page-89-0) procédure d'assistance [85](#page-88-0)

### R

recyclage cartouches d'encre [92](#page-95-0)

### S

spécifications relatives à la copie [90](#page-93-0) spécifications relatives à l'impression [89](#page-92-0)